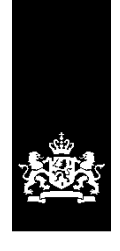

Dienst Uitvoering Onderwijs<br>Ministerie van Onderwijs, Cultuur en Wetenschap

# **Handleiding Digitaal uitwisselen voor cursusinstellingen**

**Datum:** Maart 2025 **Versie:** 25.1 **Status:** Definitief

# **Inhoudsopgave**

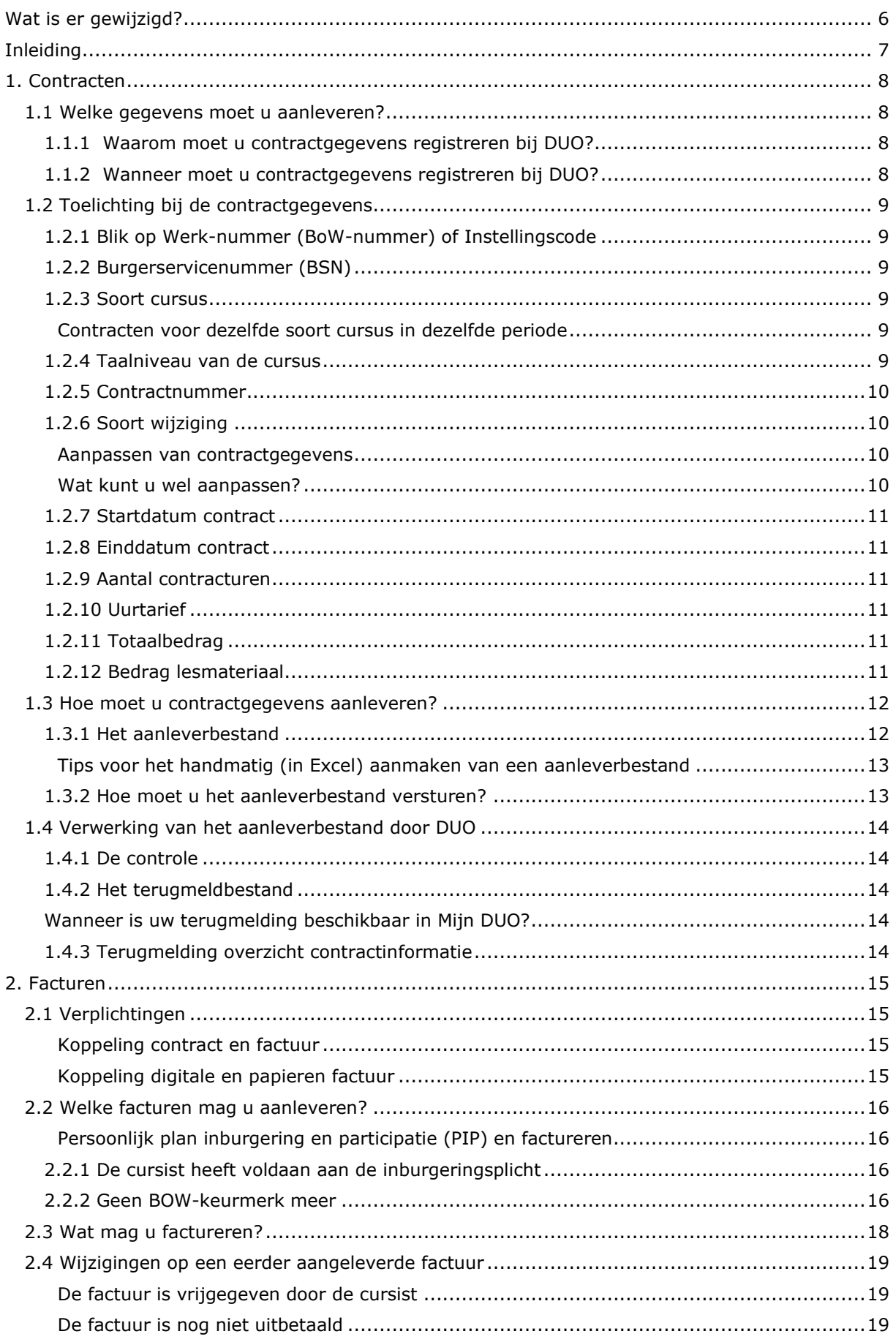

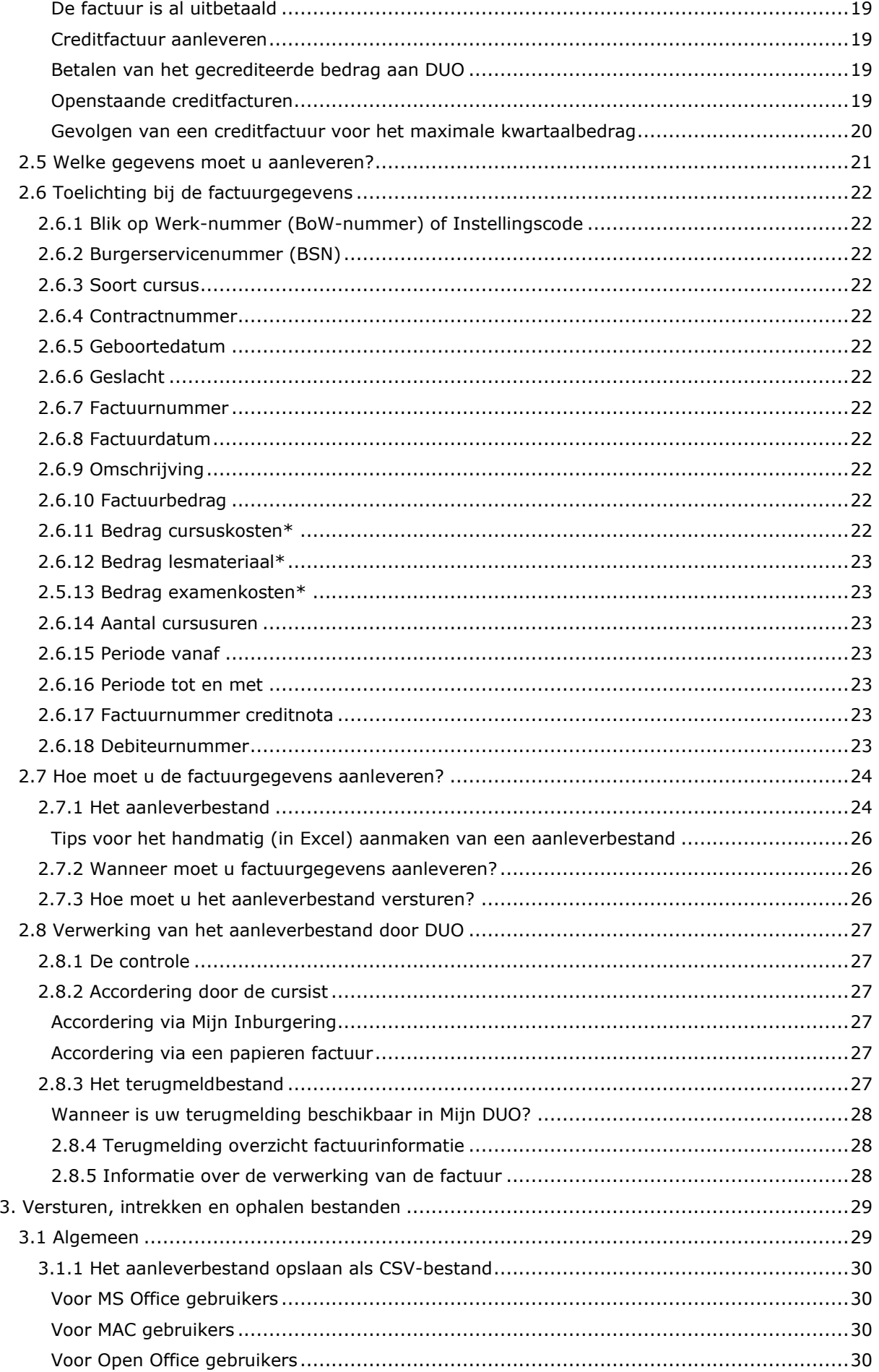

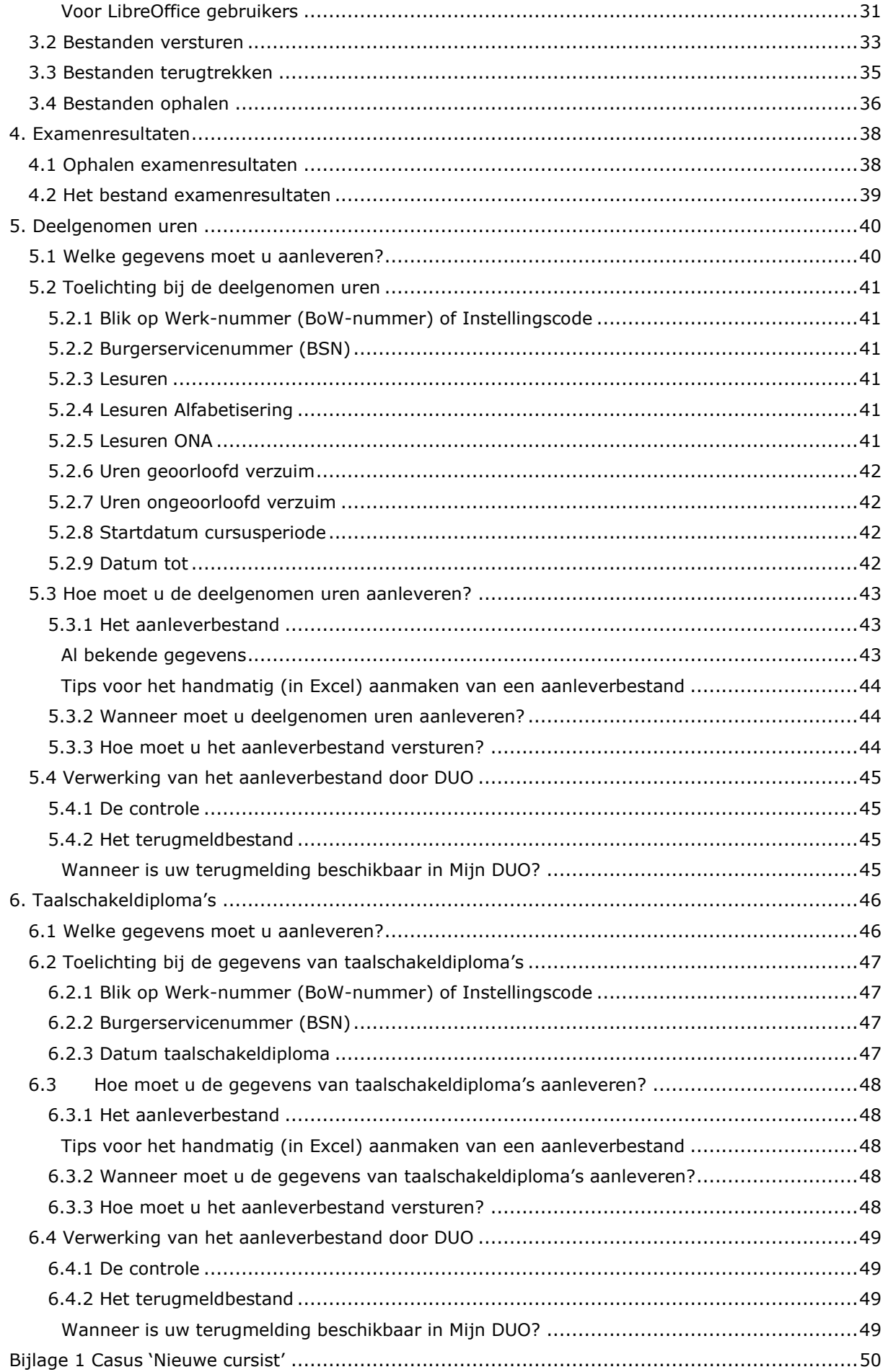

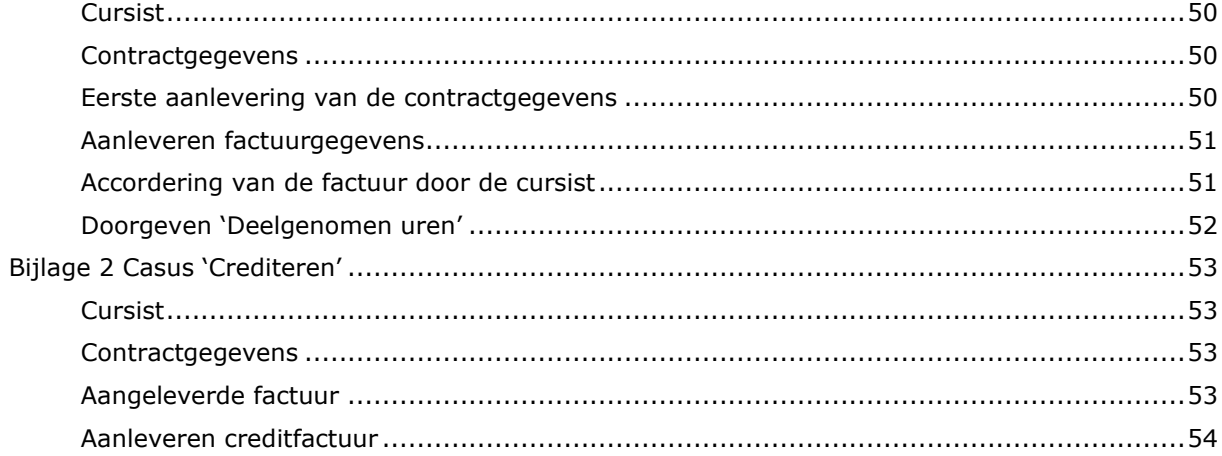

# <span id="page-5-0"></span>**Wat is er gewijzigd?**

# **Algemeen**

De namen van de brieven 'Kennisgeving Inburgeringsplicht' en 'Kennisgeving inburgeringstermijn' zijn vervangen door de namen *brief 'Inburgeringsplicht'* en *brief 'Inburgeringstermijn'*. Dit is aangepast in de gehele handleiding.

# **Uren geoorloofd en ongeoorloofd verzuim**

De informatie over geoorloofd en ongeoorloofd verzuim is verduidelijkt in [§ 5.2.7.](#page-41-0)

# **Het aanleverbestand**

In het aanleverbestand is toegevoegd dat u voor instellingscodes hoofdletters moet gebruiken.

Deze informatie is toegevoegd aan  $\S$  1.3.1.

## **Taalschakeldiploma**

- Voortaan kunt u het behaalde taalschakeldiploma voor asielstatushouders ook aan DUO doorgeven door middel van de bestandsuitwisseling.
- Vanuit de Wet inburgering 2021 worden geen eisen gesteld aan hoe een taalschakeldiploma eruit moet zien. Taalschakeltrajecten vallen onder de Wet educatie en beroepsonderwijs en staan daarom onder toezicht van de Inspectie van het Onderwijs.

Deze informatie is toegevoegd aan  $\S 6.1$ .

# <span id="page-6-0"></span>**Inleiding**

Cursusinstellingen met een Blik op Werk (BoW) keurmerk of Instellingscode zijn verplicht om digitaal contract- en factuurgegevens te leveren aan de Dienst Uitvoering Onderwijs (DUO). Ook verzoekt DUO instellingen om alle gegevens met betrekking tot deelname aan de cursus digitaal aan te leveren van alle cursisten die vallen onder de Wi2013 en gezins- en overige migranten onder de Wi2021. Indien van toepassing kunt u ook voor vrijwillige inburgeraars de gegevens over deelname doorgeven.

Voor asielstatushouders onder de Wi2021 geeft u de informatie met betrekking tot deelgenomen uren niet rechtstreeks door aan DUO. Deze informatie ontvangt DUO via de gemeente.

Daarnaast zijn instellingen die taalschakeltrajecten aanbieden verplicht om DUO te informeren over de cursisten die een taalschakeltraject hebben afgerond en de daarbij behaalde taalschakeldiploma's.

Voordat u gegevens digitaal kunt indienen, moet de cursist uw instelling toestemming hebben gegeven om digitaal gegevens aan DUO te verstrekken. Deze toestemming kunt u regelen door een passage op te nemen in het contract dat u met de cursist afsluit.

DUO gebruikt de contractgegevens om facturen van inburgeraars met een lening te beoordelen, examenresultaten te leveren aan cursusinstellingen en om informatie te leveren aan de Belastingdienst in verband met aanvragen toeslag kinderopvang.

Cursusinstellingen leveren de facturen van inburgeraars met een inburgeringslening aan, zodat DUO deze, na accordering van de inburgeraar, kan uitbetalen.

DUO gebruikt de deelnamegegevens om de handhavingstaak uit te voeren en de gegevens van afgeronde taalschakeltrajecten om inburgeringsdiploma's te kunnen verstrekken.

De digitale uitwisseling van gegevens tussen cursusinstellingen en DUO vindt plaats via het zakelijk portaal Mijn DUO.

In deze handleiding leest u hoe de digitale uitwisseling tussen cursusinstellingen en DUO plaatsvindt. Het gaat hierbij om uitwisseling van contractgegevens, facturen, deelgenomen uren, examenresultaten en taalschakeldiploma's.

Deze handleiding heeft een uitgebreide, aanklikbare inhoudsopgave waardoor u snel en gemakkelijk naar de verschillende onderwerpen kunt navigeren.

# <span id="page-7-0"></span>**1. Contracten**

# <span id="page-7-1"></span>**1.1 Welke gegevens moet u aanleveren?**

U moet de actuele contractgegevens aanleveren van personen die bij uw cursusinstelling een alfabetiseringscursus op A1 niveau, een cursus op A2, B1 of B2 niveau (Nederlands als tweede taal) of een taalschakeltraject volgen. Dit geldt voor inburgeringsplichtige personen en voor personen die vrijwillig inburgeren. Beide hierna te noemen 'de cursist'.

De contractgegevens die u aanlevert, moeten een afspiegeling zijn van het contract dat de cursist met u heeft afgesloten.

De gegevens die u, per cursist, moet aanleveren zijn:

- Blik op Werk-nummer (BoW-nummer) of Instellingscode
- Burgerservicenummer (BSN)
- Soort cursus
- Taalniveau van de cursus
- Contractnummer
- Soort wijziging
- Startdatum contract
- Einddatum contract
- Aantal contracturen
- Uurtarief
- Totaalbedrag
- Bedrag lesmateriaal

#### <span id="page-7-2"></span>*Uitzondering asielstatushouders onder de Wi2021*

Indien gewenst kunt u voor asielstatushouders onder de Wi2021 contractgegevens aanleveren. Vul hiervoor bij het uurtarief en totaalbedrag € 0,- in. Bij het aantal contracturen vult u het afgesproken aantal deel te nemen uren in.

# 1.1.1 Waarom moet u contractgegevens registreren bij DUO?

De belangrijkste reden is de koppeling tussen contract en factuur; u kunt namelijk niet factureren als er geen contractgegevens bij DUO in het Informatiesysteem Inburgering (ISI) geregistreerd zijn. Dit maakt het van groot belang dat u de contractgegevens tijdig, juist en volledig aanlevert.

De registratie van contractgegevens is tevens van belang voor de ontvangst van examenresultaten. Voor alle contracten met een einddatum in het huidige of het vorige kalenderjaar worden de examenresultaten teruggemeld. Op basis van de terugmelding examenresultaten kan bijvoorbeeld het slagingspercentage worden vastgesteld.

Daarnaast kan de Belastingdienst aan DUO vragen om de contractgegevens van een cursist in verband met een aanvraag voor kinderopvangtoeslag van de inburgeraar. Een correcte registratie van het contract is voor de inburgeraar dus van belang.

#### <span id="page-7-3"></span>1.1.2 Wanneer moet u contractgegevens registreren bij DUO?

Per 1 januari 2023 dient u binnen zes weken na de start van de cursus de contractgegevens bij DUO te registreren. Op deze manier heeft de cursist bijtijds inzicht in het afgesloten contract via Mijn Inburgering. Tevens is er zo voor beide partijen duidelijkheid over de gemaakte afspraken.

U registreert de contractgegevens zoals u deze aan de start van de cursus met de cursist hebt vastgesteld. Blijkt tijdens de cursus dat de cursist meer lessen nodig heeft? U stelt hiervoor een nieuw contract op. Dit contract dient u tevens binnen zes weken na de start van de vervolglessen te registreren bij DUO.

# <span id="page-8-0"></span>**1.2 Toelichting bij de contractgegevens**

# <span id="page-8-1"></span>1.2.1 Blik op Werk-nummer (BoW-nummer) of Instellingscode

BoW-nummer: Het registratienummer van uw cursusinstelling bij de stichting Blik op Werk. Instellingscode: Het registratienummer van uw taalschakelinstelling in de Basisregistratie Instellingen

# <span id="page-8-2"></span>1.2.2 Burgerservicenummer (BSN)

<span id="page-8-3"></span>Het Burgerservicenummer van de cursist.

# 1.2.3 Soort cursus

Er zijn vier soorten cursus:

- A: (Alfabetisering) Alfabetiseringscursus op A1 niveau
- I: (Inburgering) Cursus op A2 niveau (Nederlands als tweede taal)
- N: (NT2) Cursus op B1 of B2 niveau (Nederlands als tweede taal)
- T: Taalschakeltraject

De soort cursus die u gebruikt, moet gelijk zijn aan het traject of de cursus die de cursist bij uw cursusinstelling volgt.

Oriëntatie op de Nederlandse Arbeidsmarkt (ONA) en Kennis van de Nederlandse Maatschappij (KNM) worden soms als losse module gegeven, waarvoor een apart contract wordt afgesloten. Die contracten moeten met soort cursus 'I' of 'N' worden aangeleverd.

<span id="page-8-4"></span>ONA en KNM kunnen géén onderdeel zijn van een Alfabetiseringscursus op A1 niveau.

# Contracten voor dezelfde soort cursus in dezelfde periode

De soort cursus 'A' en 'T' mogen per periode maar één keer voorkomen. De cursussoorten 'N' en 'I' mogen in eenzelfde periode vaker voorkomen, te weten:

- Soort cursus 'N', twee keer in dezelfde periode
- <span id="page-8-5"></span>Soort cursus 'I', drie keer in dezelfde periode

# 1.2.4 Taalniveau van de cursus

Bij contracten voor inburgeringscursus moet u doorgeven wat het taalniveau van de cursus is. U registreert voor deze contracten dus niet alleen het soort cursus 'I' (Inburgering), maar ook het taalniveau in die cursus (A2, B1 of B2).

Voor de andere cursussoorten hoeft u het taalniveau niet in te vullen. Het taalniveau is in die gevallen inherent aan het soort cursus:

- Alfabetisering: A1 niveau
- NT2: B1 of B2 niveau
- Taalschakeltraject: B1 of B2 niveau

Bij cursisten die verplicht moeten inburgeren onder de Wi2021 controleert DUO of de cursus in het contract aansluit bij het taalniveau dat de gemeente heeft vastgelegd in het persoonlijk plan inburgering en participatie (PIP) van de cursist.

Dat wil zeggen dat het taalniveau van de cursus voor inburgeraars in de B1-route of Onderwijsroute minimaal gelijk moet zijn aan het taalniveau van het PIP.

Het taalniveau van de cursus mag in die gevallen dus ook hoger zijn dan het taalniveau van het PIP.

Is het taalniveau in het PIP bijvoorbeeld A2? Dan kan het contract dat u indient, een inburgeringscontract zijn met het taalniveau A2, B1 of B2. Of het contract dat u indient, kan een NT2-contract zijn.

Voor inburgeraars in de Zelfredzaamheidsroute mag het taalniveau van de cursus niet hoger zijn dan het taalniveau van het PIP.

Sluit het taalniveau van de cursus niet aan bij het taalniveau van het PIP? Dan worden facturen die u voor dat contract indient, 4 maanden 'on hold' gezet. Volgt er in die 4 maanden geen benodigde aanpassing van het PIP door de gemeente? Dan worden de facturen afgewezen.

Let op: Gaat het om het soort cursus 'T' (taalschakeltraject)? In het PIP moet de Onderwijsroute als leerroute vastgesteld zijn. Facturen die u indient voor het taalschakeltraject worden 'on hold' gezet als er geen sprake is van de Onderwijsroute in het PIP. Pas nadat de gemeente de leerroute in het PIP heeft aangepast naar de Onderwijsroute, kunnen de facturen worden verwerkt.

## <span id="page-9-0"></span>1.2.5 Contractnummer

Het contractnummer moet u zelf bepalen. Het nummer mag uit maximaal 16 letters en/of cijfers bestaan, maar mag geen spaties of leestekens hebben. Het contractnummer kan niet beginnen met een 0. Als u het contractnummer wel aanlevert met voorloopnullen, dan worden deze voorloopnullen niet door DUO geregistreerd. Contractnummers worden altijd zónder voorloopnullen teruggemeld.

# <span id="page-9-1"></span>1.2.6 Soort wijziging

Er zijn drie soorten wijzigingen: N (Nieuw contract), I (Intrekking) en C (Correctie).

Soort wijziging 'N' gebruikt u bij de eerste aanlevering van de contractgegevens van een bij uw instelling ingeschreven cursist. Als de contractgegevens in ISI zijn geregistreerd, kunt u deze nog aanpassen met een correctie of een intrekking.

Soort wijziging 'I' gebruikt u als u het contract in zijn geheel wil intrekken.

Als er al facturen betaald zijn, kunt u een contract niet intrekken zonder de facturen eerst te crediteren. Dit betreft alleen de facturen die bij DUO zijn ingediend. Omdat de contractgegevens een afspiegeling zijn van het contract tussen uw instelling en cursist staat een soort wijziging 'I' gelijk aan ontbinding van het contract.

Als een contract (voortijdig) beëindigd wordt, dan kunt u dit door middel van een vervroegde einddatum doorgeven (met een Correctie). Het kenmerkende verschil met ontbinding is dat na een ontbinding de situatie moet worden teruggedraaid naar de situatie van voor de contractsluiting, terwijl bij een beëindiging de verbintenis eenvoudigweg stopt.

Soort wijziging 'C' gebruikt u om eerder geregistreerde gegevens aan te passen. De zogenaamde *sleutelgegevens:* het BoW-nummer of de Instellingscode, het BSN en de soort cursus, kunt u nooit aanpassen. Als u (één van) de sleutelgegevens verkeerd heeft aangeleverd, dan moet u dit met een intrekking rechtzetten.

#### <span id="page-9-2"></span>Aanpassen van contractgegevens

Als DUO nog geen factuur voor het betreffende contract heeft ontvangen, of als aangeleverde facturen zijn geweigerd of afgewezen, kunt u een correctie aanleveren. U kunt dan alle gegevens (met uitzondering van de sleutelgegevens) aanpassen.

Als DUO voor het betreffende contract wél één of meerdere facturen heeft ontvangen en die facturen zijn niet afgekeurd of afgewezen, dan kunt u ook een correctie aanleveren. U kunt dan echter niet alle gegevens meer aanpassen.

#### <span id="page-9-3"></span>Wat kunt u wel aanpassen?

U kunt de start- en/of einddatum van het contract (deze vormen samen de periode) aanpassen. Als u de periode van het contract aanpast, dus de start- en/of einddatum wijzigt, dan moet de nieuwe periode die daardoor ontstaat, wel de gefactureerde periodes omvatten. U kunt een nieuwe contractperiode dus niet korter maken dan de periode die u voor dat contract al heeft gefactureerd.

U kunt ook het aantal contracturen, het totaalbedrag en het bedrag lesmateriaal aanpassen, maar alleen als de nieuwe bedragen gelijk blijven of hoger worden dan de bedragen die u al gefactureerd heeft.

Bijvoorbeeld: in ISI zijn bij BSN 123456789 de onderstaande gegevens geregistreerd:

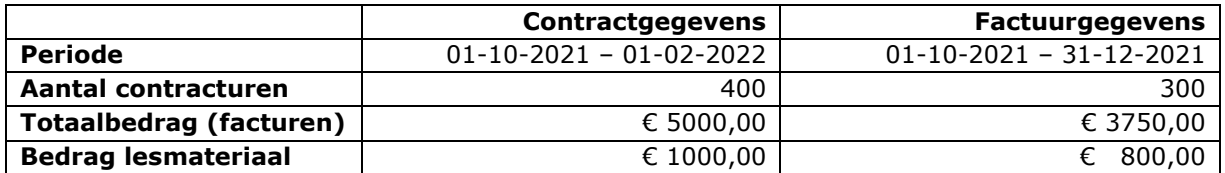

1. U wilt het Bedrag lesmateriaal aanpassen naar € 800,00. Dit kan wel. Het Bedrag Lesmateriaal wordt gelijk aan het totaal gefactureerde bedrag lesmateriaal.

2. U wilt het Bedrag lesmateriaal aanpassen naar € 1500,00. Dit kan wel. Het Bedrag lesmateriaal wordt hoger dan het totaal gefactureerde bedrag lesmateriaal.

- 3. U wilt Bedrag lesmateriaal aanpassen naar € 750. Dit kan niet. Het Bedrag lesmateriaal mag niet lager worden dan het totaal gefactureerde bedrag lesmateriaal.
- 4. U wilt het Aantal contracturen aanpassen naar 300. Dit kan wel.

# <span id="page-10-0"></span>1.2.7 Startdatum contract

<span id="page-10-1"></span>De startdatum van het contract moet voor of in het huidige kalenderjaar liggen.

# 1.2.8 Einddatum contract

De einddatum van het contract moet op of na de startdatum van het contract liggen. De einddatum mag niet meer dan 3 jaar na de startdatum liggen.

# <span id="page-10-2"></span>1.2.9 Aantal contracturen

Het aantal ingekochte cursusuren dat in het contract tussen cursusinstelling en cursist is vastgelegd.

# <span id="page-10-3"></span>1.2.10 Uurtarief

<span id="page-10-4"></span>Het uurtarief zoals overeengekomen met de cursist.

# 1.2.11 Totaalbedrag

Het totaalbedrag van de kosten voor de cursus (uurtarief x aantal contracturen), inclusief materiaalkosten, zoals in het contract tussen cursusinstelling en cursist vastgelegd. Eventuele examenkosten maken geen onderdeel uit van het contract, deze neemt u niet mee in het totaalbedrag.

# <span id="page-10-5"></span>1.2.12 Bedrag lesmateriaal

Onder lesmateriaal wordt verstaan:

- Boeken
- Cursusmappen, hand-outs en dergelijke.

# <span id="page-11-0"></span>**1.3 Hoe moet u contractgegevens aanleveren?**

# <span id="page-11-1"></span>1.3.1 Het aanleverbestand

U moet de contractgegevens digitaal aanleveren via een beveiligde omgeving, in een CSV-bestand dat aan een specifiek formaat moet voldoen. Een CSV-bestand is een speciaal bestandstype dat u in Excel kunt maken of bewerken.

De naam van het bestand moet bestaan uit het BoW-nummer of de Instellingscode van uw cursusinstelling, het soort bestand (Aanlevering), de datum (JJJJMMDD) en .csv. Bijvoorbeeld: 125689Aanlevering20190301.csv *Let op dat 'Aanlevering' altijd met een hoofdletter begint, anders kan DUO het bestand niet verwerken.*

De contractgegevens die u per cursist moet aanleveren, moeten in het bestand in een specifieke volgorde staan. De volgorde van de gegevens, of het een verplicht gegeven is en hoeveel posities een gegeven mag hebben, is in onderstaand overzicht vermeld. Alle gegevens achter elkaar gezet vormen samen een record. In  $\xi$  1.2 vindt u een nadere toelichting op de gegevens.

# **Uitleg van gebruik van de letter- en de cijfercombinaties**

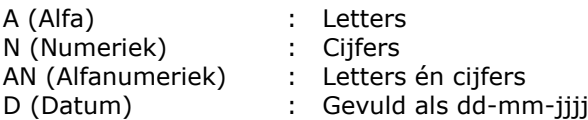

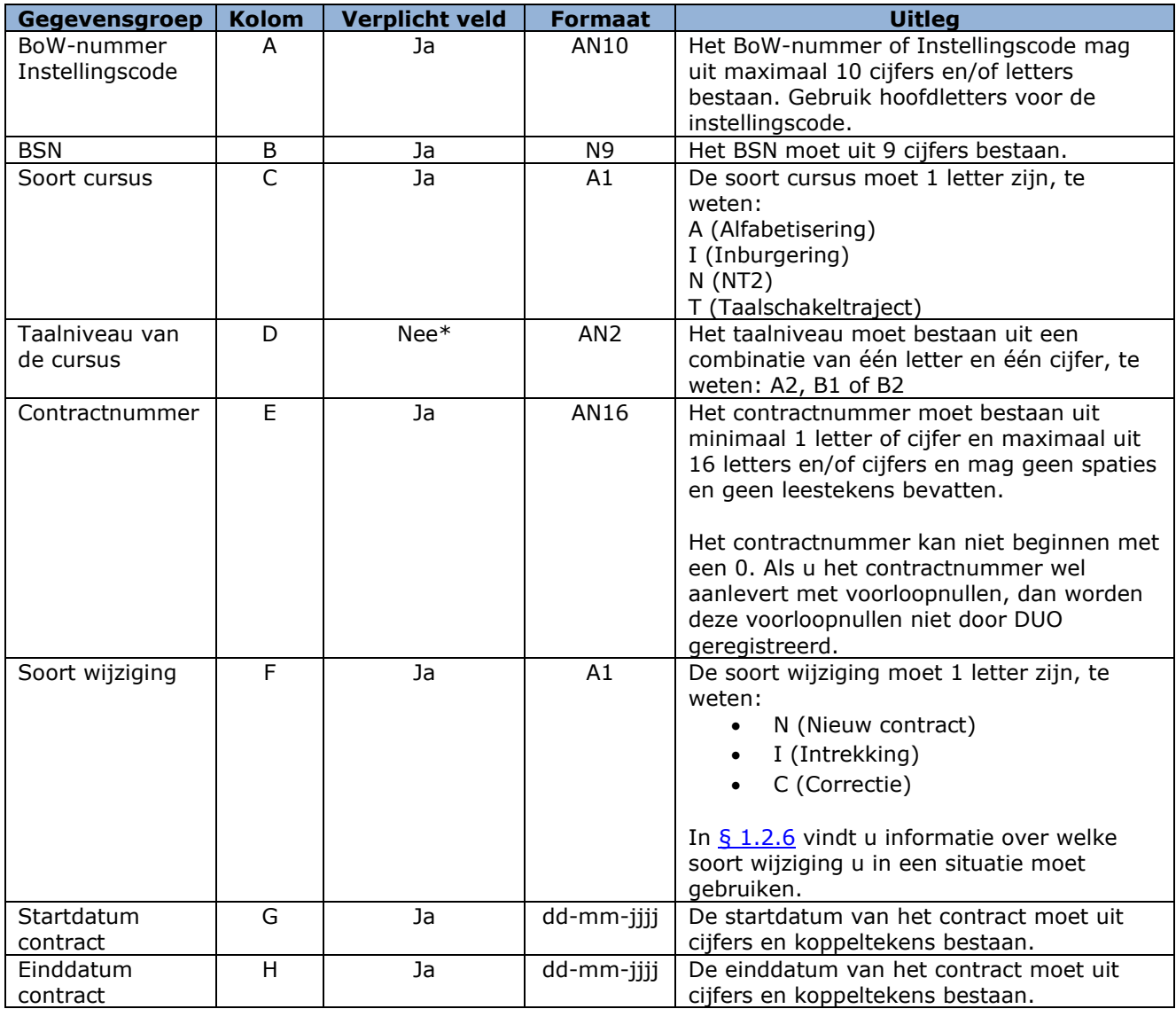

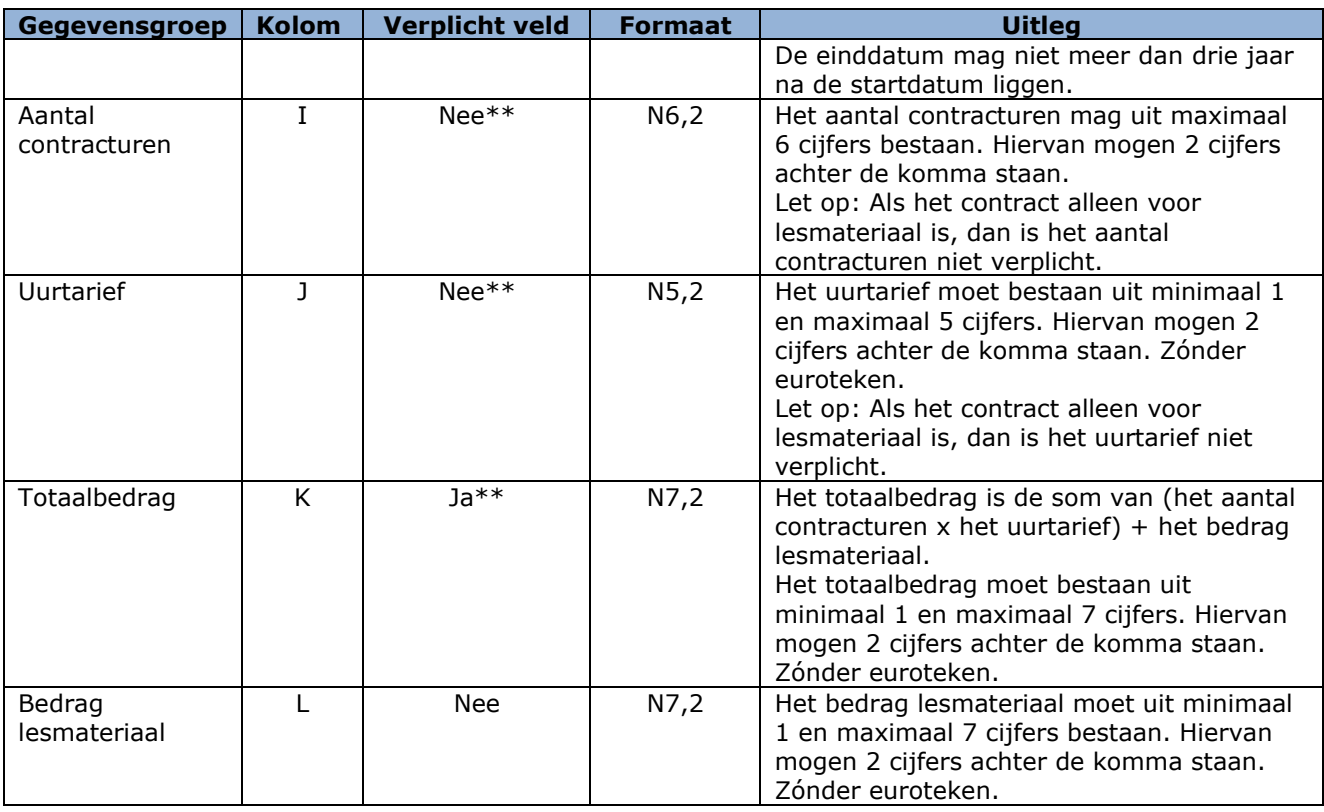

\* Het taalniveau van de cursus moet u verplicht invullen als u bij het soort cursus 'I' (Inburgering) heeft ingevuld.

\*\* In het geval van asielstatushouders onder de Wi2021:

- Bij contracturen vult u het afgesproken aantal deel te nemen uren in;
- Bij uurtarief vult u 0 in;
- Bij totaalbedrag vult u 0 in.

In Excel ziet het er zo uit:

123545 123456789 1 B1 1C00710 C 20-5-2022 16-8-2022 137,00 10,00 1439,00 69,00

<span id="page-12-0"></span>Dus één contract is één record is dus één rij in het Excel-bestand.

## Tips voor het handmatig (in Excel) aanmaken van een aanleverbestand

Om ervoor te zorgen dat het .csv bestand het juiste aantal kolommen bevat, is het verstandig om in Excel te werken met kolomkoppen. Deze kolomkoppen moeten wel op de éérste regel staan. Door deze werkwijze worden ook lege kolommen aan het einde van de regel op een juiste wijze in het .csv bestand opgenomen.

Gebruikers van Open Office kunnen het juiste veldscheidingsteken (;) instellen door bij "opslaan als" te kiezen voor filterinstellingen en daar de ; op te geven als scheidingsteken.

Let op: Alle verplichte kolommen moeten zijn gevuld, de overige hoeven niet gevuld te zijn, maar moeten wel aanwezig zijn. Zorg ervoor dat er geen lege regels in het bestand staan.

<span id="page-12-1"></span>In [§ 3.1.1](#page-11-0) leest u hoe u het aanleverbestand opslaat als CSV-bestand.

# 1.3.2 Hoe moet u het aanleverbestand versturen?

U moet het bestand versturen via Mijn DUO. In [§ 3.2](#page-32-0) 'Versturen bestanden' kunt u vinden hoe dit werkt.

Aanleveringen via een kanaal anders dan via Mijn DUO, bijvoorbeeld e-mail, worden niet geaccepteerd.

# <span id="page-13-0"></span>**1.4 Verwerking van het aanleverbestand door DUO**

## <span id="page-13-1"></span>1.4.1 De controle

DUO controleert of uw aanleverbestand voldoet aan het vereiste formaat. Als dit niet het geval is, dan wordt het hele bestand afgekeurd. U krijgt dan een e-mail van DUO óf een medewerker van DUO neemt contact met u op.

Als het bestand wél aan het vereiste formaat voldoet, dan worden de gegevens, per record, gecontroleerd. Bij deze controle wordt gekeken of de gegevens in het record aan het vereiste formaat voldoen. Als dit niet het geval is, dan worden de gegevens in dat record niet verwerkt.

Als het record wél aan het vereiste formaat voldoet, dan worden de gegevens verwerkt en registreert DUO alle nieuwe en gewijzigde contracten in ISI.

Als er sprake is van afkeur van een record, dan laat DUO u dit weten door middel van een afkeursignaal in het terugmeldbestand. In 'Signaallijst terugmeldingen contract- en factuurgegevens' zijn alle voorkomende signalen, mét de reden van de afkeur, opgenomen. In deze signaallijst ziet u ook wat u moet doen om het op te lossen. U vindt de signaallijst op de website [DUO Zakelijk.](https://duo.nl/zakelijk/inburgering-ketenpartners/)

# <span id="page-13-2"></span>1.4.2 Het terugmeldbestand

In reactie op uw aanleverbestand maakt DUO een terugmeldbestand. Dit bestand, het 'Resultaat aanbieden contracten' staat de volgende werkdag voor u klaar. In dit bestand is aangegeven wat DUO met de door u aangeleverde contractgegevens heeft gedaan. Als u geen bestand heeft aangeleverd, dan staat er ook geen 'resultaat aanbieden contracten' voor u klaar.

Het bestand 'Resultaat aanbieden contracten' heeft, net als het aanleverbestand, records. Ieder record is een reactie op door u aangeleverde contractgegevens. In ieder record staan de gegevens uit het aanleverbestand, met als toevoeging het resultaat van de controle en/of verwerking. In de kolomkoppen zijn de gegevensgroepen vermeld.

N.B. U kunt dit bestand niet gebruiken om contractgegevens aan te leveren, omdat de indeling van het terugmeldbestand anders is dan de indeling van een aanleverbestand.

U haalt het bestand op via Mijn DUO. In [§ 3.4](#page-35-0) 'Ophalen bestanden' kunt u vinden hoe dit werkt.

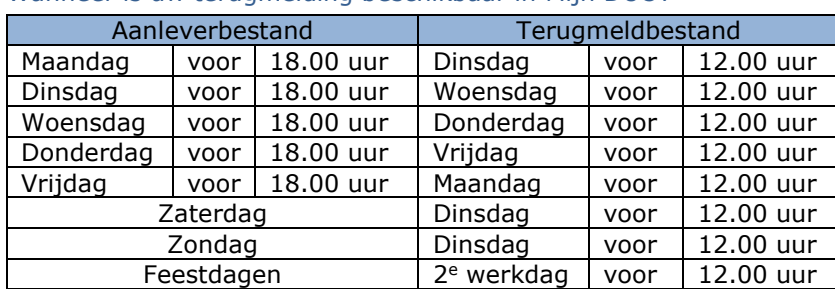

<span id="page-13-3"></span>Wanneer is uw terugmelding beschikbaar in Mijn DUO?

# <span id="page-13-4"></span>1.4.3 Terugmelding overzicht contractinformatie

DUO stelt maandelijks, op de 1<sup>e</sup> werkdag van de maand, per cursusinstelling een overzicht beschikbaar van alle goedgekeurde lopende contracten die in ISI zijn geregistreerd. In dit periodieke bestand 'Terugmelding overzicht contracten' zijn alleen de contracten opgenomen waarvan een contractnummer in ISI bekend is.

U haalt het bestand op via Mijn DUO.

In [§ 3.4](#page-35-0) 'Ophalen bestanden' kunt u vinden hoe dit werkt.

# <span id="page-14-0"></span>**2. Facturen**

U moet facturen digitaal aanleveren. Digitale aanlevering van facturen heeft een aantal voordelen:

- Snellere verwerking en uitbetaling van facturen door DUO.
- Factuurgegevens zijn beschikbaar voor cursisten via het klantportaal Mijn Inburgering.
- U krijgt een actueel overzicht van alle ingediende, betaalde, openstaande en afgewezen facturen.

# <span id="page-14-1"></span>**2.1 Verplichtingen**

Cursusinstellingen zijn verplicht om facturen digitaal aan te leveren. Inburgeraars mogen wél papieren facturen bij DUO indienen. DUO registreert deze facturen, maar betaalt pas uit als er een digitale tegenhanger is. Als de cursusinstelling binnen 4 maanden na registratie van een papieren factuur, de factuurgegevens digitaal aanlevert, betaalt DUO (indien mogelijk) de factuur uit. Papieren facturen waarvan binnen 4 maanden geen digitaal exemplaar is ontvangen, worden niet uitbetaald. DUO verwijdert deze facturen uit ISI.

# <span id="page-14-2"></span>Koppeling contract en factuur

Een factuur moet te koppelen zijn aan een in het Informatiesysteem Inburgering (ISI) geregistreerd contract. Als deze koppeling niet gemaakt kan worden, kan DUO de factuur niet verwerken. En dus niet uitbetalen. Zorg er daarom voor dat de contractgegevens van uw cursisten in ISI geregistreerd zijn, voordat u facturen aanlevert.

# <span id="page-14-3"></span>Koppeling digitale en papieren factuur

Digitale factuurgegevens en papieren facturen mogen niet van elkaar afwijken. Er wordt gecontroleerd of het BoW-nummer of de Instellingscode van de instelling, het BSN, het factuurnummer, de factuurdatum en het factuurbedrag 100% overeenkomen. Als een papieren factuur bij DUO is geregistreerd en de digitale factuurgegevens komen niet 100 % overeen, dan wordt de factuur niet uitbetaald. De digitale factuur en de papieren factuur worden beiden afgewezen. DUO informeert de cursusinstelling hierover via een signaal in het terugmeldbestand. DUO informeert de inburgeraar per brief.

#### <span id="page-15-0"></span>**2.2 Welke facturen mag u aanleveren?**

U kunt voor alle verplichte en vrijwillige inburgeraars onder de Wet inburgering 2013 met een inburgeringslening facturen indienen. De cursist moet bij uw instelling een alfabetiseringscursus, inburgeringscursus of Nt2 cursus volgen of gevolgd hebben.

U kunt voor inburgeraars onder de Wet inburgering 2021 met een inburgeringslening alleen facturen indienen als het gaat om:

- Een inburgeringsplichtige gezinsmigrant of overige migrant.
- Voor inburgeringsplichtige asielstatushouders kunt u geen facturen indienen.
- Een vrijwillige inburgeraar.

De cursist moet bij uw instelling een alfabetiseringscursus, inburgeringscursus, Nt2 cursus of taalschakeltraject volgen of gevolgd hebben.

Weet u niet onder welke doelgroep uw cursist valt? Neem hiervoor contact op met de cursist. Hij/zij kan deze informatie zien op Mijn Inburgering en in de brief 'Inburgeringsplicht'.

U kunt alleen facturen indienen van cursisten die een inburgeringslening hebben bij DUO. Daarnaast mag u alleen achteraf factureren; een factuur moet altijd betrekking hebben op een afgelopen periode. En het contract waarop de factuur betrekking heeft, moet in ISI geregistreerd zijn. U kunt alleen factureren over de periode van de inburgeringsplicht. Facturen met een factuurdatum en/of een begindatum van de factuurperiode voorafgaand aan de startdatum van de inburgeringsplicht worden afgewezen.

#### <span id="page-15-1"></span>Persoonlijk plan inburgering en participatie (PIP) en factureren

Cursisten die inburgeringsplichtig zijn onder de Wet inburgering 2021 stellen met de gemeente een persoonlijk plan inburgering en participatie (PIP) op. Het is mogelijk om contracten en facturen in te dienen voordat het PIP is geregistreerd bij DUO.

Echter worden facturen, die ingediend zijn voor cursisten waarbij een PIP ontbreekt, 'on hold' gezet. Dit betekent dat de facturen enkel geregistreerd worden in ISI. De facturen zijn op dat moment ook nog niet zichtbaar voor de cursist op Mijn Inburgering. Ook voor ingediende facturen op papier (al dan niet met digitale tegenhanger) geldt deze 'on hold' status.

DUO houdt de facturen tot 4 maanden vast in afwachting van de PIP-registratie. Registreert de gemeente binnen 4 maanden het PIP bij DUO? Dan controleert DUO of de facturen aansluiten bij het PIP. Heeft DUO na 4 maanden nog geen PIP van de gemeente ontvangen? Dan verwijdert DUO de facturen uit ISI.

# <span id="page-15-2"></span>2.2.1 De cursist heeft voldaan aan de inburgeringsplicht

Als een cursist heeft voldaan aan de inburgeringsplicht, heeft u nog 4 maanden de tijd om facturen in te dienen.

De periode waarover gefactureerd mag worden, is de periode tot de 1e van de maand, volgend op de datum waarop de inburgeraar heeft voldaan aan de inburgeringsplicht.

De factuurdatum moet na de te factureren periode liggen, maar moet wel binnen 4 maanden na het voldoen aan de inburgeringsplicht of na het bereiken van de AOW leeftijd binnen zijn.

Als de facturen niet binnen deze 4 maanden zijn goedgekeurd door de cursist, kunnen de facturen niet meer uit de lening betaald worden. Dit geldt voor alle cursisten, ongeacht onder welke inburgeringswet ze vallen.

Let op: Zorg ervoor dat u de factuur op tijd aanlevert én dat de factuur op tijd geaccordeerd wordt door de cursist (zie  $\S$  2.7). Om te beoordelen of de digitale factuur op tijd ontvangen is, kijkt DUO naar de verwerkingsdatum van de factuur. Houd er rekening mee dat de verwerkingstijd minimaal 1 werkdag is.

# <span id="page-15-3"></span>2.2.2 Geen BOW-keurmerk meer

Is uw Blik op Werk-keurmerk beëindigd, bijvoorbeeld vanwege opzegging of intrekking van het keurmerk? U kunt tot 4 maanden vanaf de einddatum van het keurmerk nog facturen indienen. Na deze datum worden de facturen automatisch afgewezen. Voor betaling uit de lening moet de cursist de facturen tevens binnen deze 4 maanden goedgekeurd hebben.

Wat betekent dit voor het aanleveren van facturen?

- De factuurdatum moet binnen 4 maanden vanaf de einddatum van het keurmerk liggen.
- De periode op de facturen moet voor de einddatum van het keurmerk liggen. De factuur mag dus niet gaan over de periode na beëindiging van uw keurmerk.

Let op: Zorg ervoor dat u de factuur op tijd aanlevert én dat de factuur op tijd geaccordeerd wordt door de cursist (zie  $\S$  2.7). Om te beoordelen of de digitale factuur op tijd ontvangen is, kijkt DUO naar de verwerkingsdatum van de factuur. Houd er rekening mee dat de verwerkingstijd minimaal 1 werkdag is.

#### <span id="page-17-0"></span>**2.3 Wat mag u factureren?**

Vanaf 1 januari 2021 mag er per cursist, per kwartaal, maximaal € 2.000,- gefactureerd worden. Dit maximale kwartaalbedrag geldt voor facturen van alle cursusinstellingen waar de inburgeraar cursus volgt. Facturen voor examenkosten tellen hierin niet mee.

Als het maximale bedrag voor een kwartaal is bereikt, dan wordt een factuur die daarna, voor datzelfde kwartaal wordt aangeleverd, afgekeurd. U kunt de afgekeurde factuur eventueel in een volgend kwartaal, met een nieuwe factuurdatum, indienen.

Alléén als een cursist aan de inburgeringsplicht heeft voldaan, mag de laatste factuur (de eindfactuur) hoger zijn dan € 2.000,-. U mag dan het totaal van het nog verschuldigde cursusgeld in één kwartaal factureren. Of een (eind)factuur uitbetaald kan worden, is altijd afhankelijk van de beschikbare leenruimte van de betreffende cursist.

Het maximale kwartaalbedrag kan beïnvloed worden door creditfacturen. De betaaldatum van de creditfactuur bepaald in welk kwartaal er gecrediteerd wordt.

Bijvoorbeeld: In kwartaal 1 wordt € 1.250,- gefactureerd met factuurdatum in kwartaal 1. Er wordt € 1.250,- gecrediteerd met factuurdatum in kwartaal 3.

Het creditbedrag wordt in kwartaal 3 bijgeschreven, dus het bedrag is dan kwartaallimiet + € 1.250,- (- wat al gefactureerd is). Als u opnieuw wilt factureren over kwartaal 1 dan moet u een factuurdatum nemen in kwartaal 3.

# <span id="page-18-0"></span>**2.4 Wijzigingen op een eerder aangeleverde factuur**

Bij het wijzigen van een eerder aan DUO geleverde factuur, hangt het ervan af of de factuur al is vrijgegeven en/of uitbetaald.

#### <span id="page-18-1"></span>De factuur is vrijgegeven door de cursist

Als de factuur is vrijgegeven (status 4 'De cursist heeft de factuur vrijgegeven voor betaling uit lening'), dan is er géén correctie mogelijk. U kunt crediteren nadat de factuur aan u is uitbetaald.

#### <span id="page-18-2"></span>De factuur is nog niet uitbetaald

Een nog niet uitbetaalde factuur kunt u verwijderen of corrigeren.

- Verwijderen doet u door de factuur aan te leveren met het factuurnummer dat u bij de eerdere aanlevering heeft gebruikt en in ISI is geregistreerd. U moet alle factuurbedragen op nul zetten.
- Corrigeren doet u door de factuur aan te leveren met het factuurnummer dat u bij de eerdere aanlevering heeft gebruikt en in ISI is geregistreerd. U moet de factuurbedragen aanpassen.

#### <span id="page-18-3"></span>De factuur is al uitbetaald

Als u een (gedeeltelijk) uitbetaalde factuur wilt wijzigen, dan moet u die factuur crediteren. Dit doet u door een creditfactuur aan te leveren.

#### <span id="page-18-4"></span>Creditfactuur aanleveren

Een creditfactuur moet u aanleveren met een nieuw (eigen) factuurnummer. U moet verwijzen naar de originele factuur door bij 'factuurnummer creditnota' het factuurnummer van die originele factuur te vermelden. Alle bedragen op een creditfactuur moeten negatief zijn. Hiervoor zet u een minteken (-) voor het bedrag. De bedragen moeten lager dan of gelijk zijn aan de bedragen van de uitbetaalde factuur die u wilt wijzigen. Let erop dat u niet meer kunt crediteren dan er is uitbetaald. Dit is van belang als de te crediteren factuur gedeeltelijk is uitbetaald.

Als DUO de creditfactuur heeft verwerkt, ontvangt u een melding in het terugmeldbestand. In ditzelfde terugmeldbestand geeft DUO u een betalingskenmerk door dat u moet gebruiken bij de betaling van het gecrediteerde bedrag aan DUO. U vindt dit in het terugmeldbestand onder 'Betalingskenmerk'.

#### <span id="page-18-5"></span>Betalen van het gecrediteerde bedrag aan DUO

U moet het bedrag van de creditfactuur aan DUO betalen door het bedrag over te maken naar IBAN-rekeningnummer NL 74 INGB 0705 00 34 18 onder vermelding van het betalingskenmerk uit het terugmeldbestand.

Let op: maak het bedrag pas over naar DUO nadat u in het terugmeldbestand een melding heeft dat de creditfactuur is verwerkt en u het bijbehorende betalingskenmerk heeft. Op die manier kan DUO de boeking aan de juiste creditfactuur koppelen.

<span id="page-18-6"></span>Na ontvangst van het creditbedrag, corrigeert DUO de lening van de cursist.

#### Openstaande creditfacturen

Een ingediende creditfactuur moet u binnen 4 weken aan DUO betalen.

Als DUO na 4 weken nog geen betaling heeft ontvangen, krijgt u een herinneringsbrief. U heeft dan nogmaals 4 weken om de creditfactuur te betalen.

Voldoet u de creditfactuur na deze herinnering niet? Dan ontvangt u,

8 weken na het ontvangen van de creditfactuur, een tweede herinnering.

Blijft betaling daarna nog steeds uit? Dan gaat DUO over tot het intrekken van de token en het overdragen van de vordering aan een deurwaarder. Dit gebeurt 4 weken na het versturen van de tweede herinnering.

Is de ingediende creditfactuur niet correct? U kunt de creditfactuur ook intrekken. Intrekken doet u door de creditfactuur aan te leveren met het creditfactuurnummer dat u bij de eerdere aanlevering heeft gebruikt en in ISI is geregistreerd. U moet alle factuurbedragen op nul zetten.

Is de creditfactuur overgedragen aan het incassobureau of deurwaarder? U kunt de creditfactuur niet meer intrekken en u moet de creditfactuur betalen.

#### <span id="page-19-0"></span>Gevolgen van een creditfactuur voor het maximale kwartaalbedrag

Wanneer u een creditfactuur correct hebt aangeleverd, ontvangt u in het terugmeldbestand een betalingskenmerk dat u moet gebruiken bij de betaling van het gecrediteerde bedrag. Door een creditfactuur kan er in een kwartaal extra ruimte ontstaan. Deze extra ruimte ontstaat op het moment dat u het creditbedrag daadwerkelijk aan DUO hebt betaald. DUO corrigeert op dat moment de lening van de cursist. De betaaldatum van het creditbedrag bepaalt dus in welk kwartaal er ruimte is ontstaan.

Bijvoorbeeld: In kwartaal 1 wordt € 750,- gefactureerd met een factuurdatum in kwartaal 1. Er wordt vervolgens € 500,- gecrediteerd met een creditfactuur met een factuurdatum in kwartaal 3. Het creditbedrag wordt vervolgens in kwartaal 4 betaald aan DUO. Hiermee ontstaat dus ruimte in kwartaal 4: kwartaallimiet +  $\epsilon$  500,- (- wat al gefactureerd is). Als u opnieuw wilt factureren over kwartaal 1, moet u een factuurdatum nemen in kwartaal 4.

# <span id="page-20-0"></span>**2.5 Welke gegevens moet u aanleveren?**

U moet de te factureren uren, het lesmateriaal en de examenkosten specificeren. De bedragen voor uren en lesmateriaal moeten overeenkomen met de bedragen zoals die in het contract met de cursist zijn vastgelegd. Examenkosten vallen buiten het contract, maar worden wel meegeteld bij het maximale bedrag dat per kwartaal gefactureerd kan worden.

De gegevens die u per factuur, moet aanleveren zijn:

- Blik op Werk-nummer (BoW-nummer) of Instellingscode
- Burgerservicenummer (BSN)
- Soort cursus
- Contractnummer
- Geboortedatum
- Geslacht
- Factuurnummer
- Factuurdatum
- Omschrijving
- Factuurbedrag
- Bedrag cursuskosten
- Bedrag lesmateriaal
- Bedrag examenkosten
- Aantal cursusuren
- Periode vanaf
- Periode tot en met
- Factuurnummer creditfactuur
- Debiteurnummer

# <span id="page-21-0"></span>**2.6 Toelichting bij de factuurgegevens**

# <span id="page-21-1"></span>2.6.1 Blik op Werk-nummer (BoW-nummer) of Instellingscode

BoW-nummer: Het registratienummer van uw cursusinstelling bij de stichting Blik op Werk. Instellingscode: Het registratienummer van uw taalschakelinstelling in de Basisregistratie Instellingen

# <span id="page-21-2"></span>2.6.2 Burgerservicenummer (BSN)

<span id="page-21-3"></span>Het burgerservicenummer van de cursist.

# 2.6.3 Soort cursus

Er zijn vier soorten cursus: A (Alfabetisering), I (Inburgering), N (NT2) en T (Taalschakeltraject). De soort cursus die u gebruikt, moet gelijk zijn aan de soort cursus in het contract waarover u factureert.

# <span id="page-21-4"></span>2.6.4 Contractnummer

Het contractnummer op de factuur moet gelijk zijn aan het nummer van het contract waar de factuur betrekking op heeft. Het contractnummer koppelt de factuur uniek aan het in ISI geregistreerde contract in geval er sprake is van een tweede (vervolg)contract voor dezelfde cursus.

# <span id="page-21-5"></span>2.6.5 Geboortedatum

<span id="page-21-6"></span>De geboortedatum van de cursist zoals deze in de Basisregistratie Personen (BRP) is geregistreerd.

# 2.6.6 Geslacht

Het geslacht van de cursist zoals deze in de BRP is geregistreerd. Dit kan Man (M), Vrouw (V) of Onbekend (O) zijn.

# <span id="page-21-7"></span>2.6.7 Factuurnummer

Het nummer van de factuur moet uniek zijn. Ieder factuurnummer mag per instelling maar één keer gebruikt worden. Het factuurnummer kan niet beginnen met een 0. Als u het factuurnummer wel aanlevert met voorloopnullen, dan worden deze voorloopnullen niet door DUO geregistreerd. Factuurnummers worden altijd zónder voorloopnullen teruggemeld.

# <span id="page-21-8"></span>2.6.8 Factuurdatum

Dit is de datum van de factuur. Deze datum moet op of na de datum 'periode tot en met' liggen. Als u bijvoorbeeld factureert over 1 tot en met 31 maart, dan mag de factuurdatum 31 maart (of later) zijn.

Let op:

De factuurdatum bepaalt in welk kwartaal de factuur meetelt voor de limiet per kwartaal. Bijvoorbeeld:

- U factureert over de periode 1 t/m 31 maart en kiest voor 31 maart als factuurdatum. Deze factuur valt in kwartaal 1.
- U factureert over de periode 1 t/m 31 maart en kiest voor 1 april als factuurdatum. Deze factuur valt dan in kwartaal 2.

# <span id="page-21-9"></span>2.6.9 Omschrijving

<span id="page-21-10"></span>Een omschrijving die herkenbaar is voor de cursist.

## 2.6.10 Factuurbedrag

Het totaalbedrag van de factuur (bedrag cursuskosten + bedrag lesmateriaal + bedrag examenkosten).

## <span id="page-21-11"></span>2.6.11 Bedrag cursuskosten\*

Het bedrag cursuskosten moet gelijk zijn aan het aantal cursusuren keer het uurtarief uit het contract.

Bijvoorbeeld; als het uurtarief € 13,50 en het aantal cursusuren 25 is, dan is het bedrag cursuskosten € 337,50 (25 x € 13,50).

# <span id="page-22-0"></span>2.6.12 Bedrag lesmateriaal\*

<span id="page-22-1"></span>Het bedrag aan materiaalkosten en boekengeld.

## 2.5.13 Bedrag examenkosten\*

Examenkosten kunnen alleen in rekening gebracht worden bij een factuur voor een inburgeringscursus én uw cursusinstelling examens voor de cursist heeft aangevraagd.

N.B. Met ingang van 01-01-2020 is het voor cursusinstellingen niet meer mogelijk om cursisten via OASE aan te melden.

<span id="page-22-2"></span>\*Minimaal één van deze bedragen moet gevuld zijn.

#### 2.6.14 Aantal cursusuren

Het aantal cursusuren dat binnen de periode van de factuur valt. Dit is een verplicht veld als het 'Bedrag cursuskosten' gevuld is.

## <span id="page-22-3"></span>2.6.15 Periode vanaf

De begindatum van de periode waar de factuur betrekking op heeft. Deze datum mag niet voor de startdatum en niet na de einddatum van het contract liggen.

# <span id="page-22-4"></span>2.6.16 Periode tot en met

De einddatum van de periode waar de factuur betrekking op heeft. Deze datum mag niet in de toekomst liggen.

#### <span id="page-22-5"></span>2.6.17 Factuurnummer creditnota

Dit nummer gebruikt u alleen als u een al uitbetaalde factuur wilt crediteren. U moet hiervoor een creditfactuur aanleveren. Het factuurnummer creditnota moet dan gelijk zijn aan het factuurnummer van de factuur die u wilt crediteren.

# <span id="page-22-6"></span>2.6.18 Debiteurnummer

Het nummer waarmee een debiteur bij uw cursusinstelling bekend is. Dit is handig voor uw eigen administratie.

# <span id="page-23-0"></span>**2.7 Hoe moet u de factuurgegevens aanleveren?**

# <span id="page-23-1"></span>2.7.1 Het aanleverbestand

U moet de facturen digitaal aanleveren via een beveiligde omgeving, in een CSV-bestand dat aan een specifiek formaat moet voldoen. Een CSV-bestand is een speciaal bestandstype dat u in Excel kunt maken of bewerken.

De naam van het bestand moet bestaan uit het BoW-nummer of de Instellingscode van uw cursusinstelling, het soort bestand (facturen), de datum (JJJJMMDD) en .csv. Bijvoorbeeld: 8657facturen20190301.csv

*Let op dat 'facturen' altijd met een kleine letter begint, anders kan DUO het bestand niet verwerken.*

De gegevens die u per factuur moet aanleveren, moeten in het bestand in een specifieke volgorde staan. De volgorde van de gegevens, of het een verplicht gegeven is en hoeveel posities een gegeven mag hebben, is in onderstaand overzicht vermeld. Alle gegevens achterelkaar gezet vormen samen een record. In [§ 2.6](#page-21-0) vindt u een toelichting op de gegevens.

## **Uitleg van gebruik van de letter- en de cijfercombinaties**

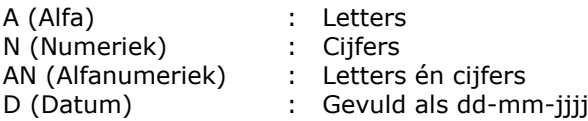

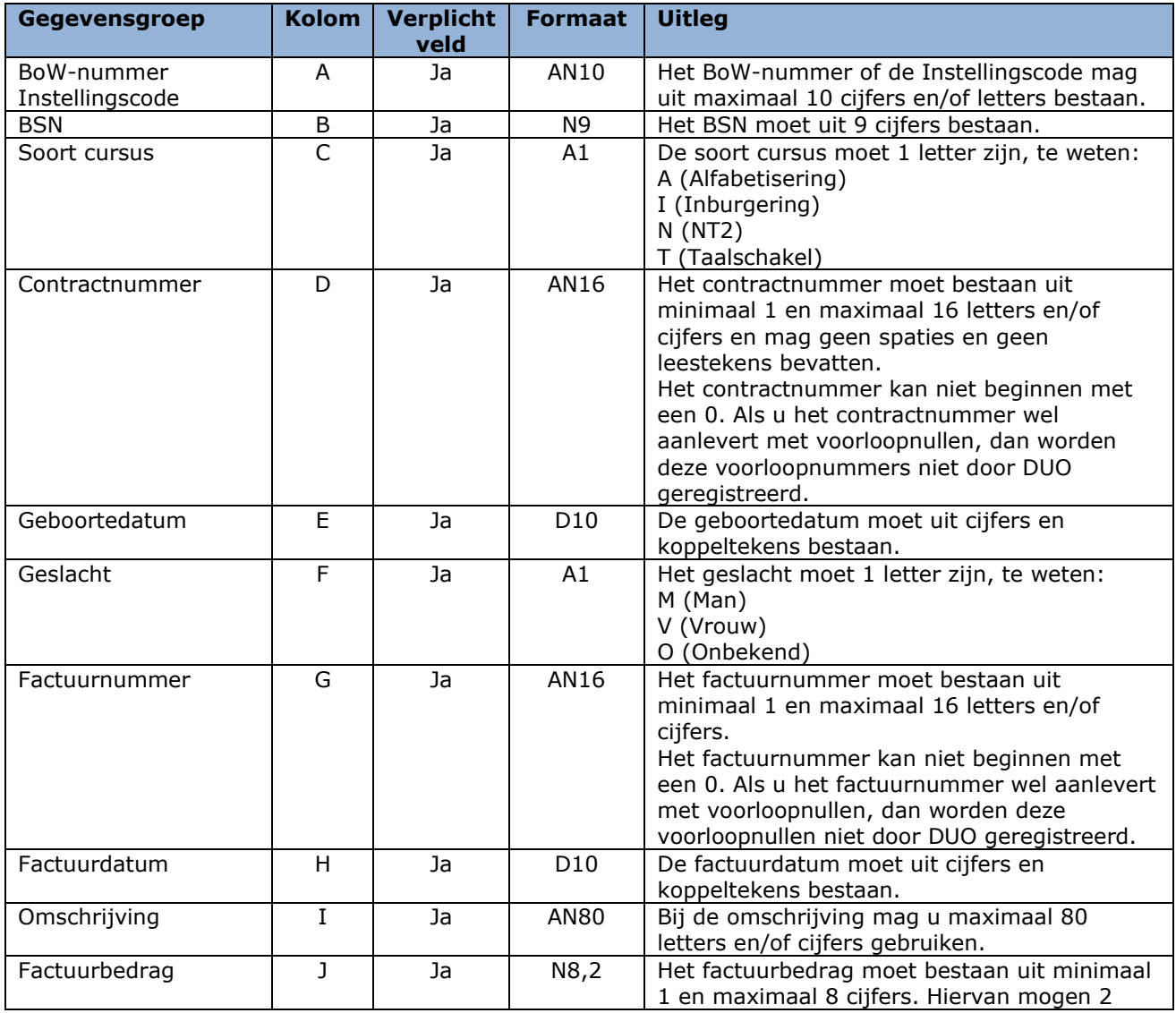

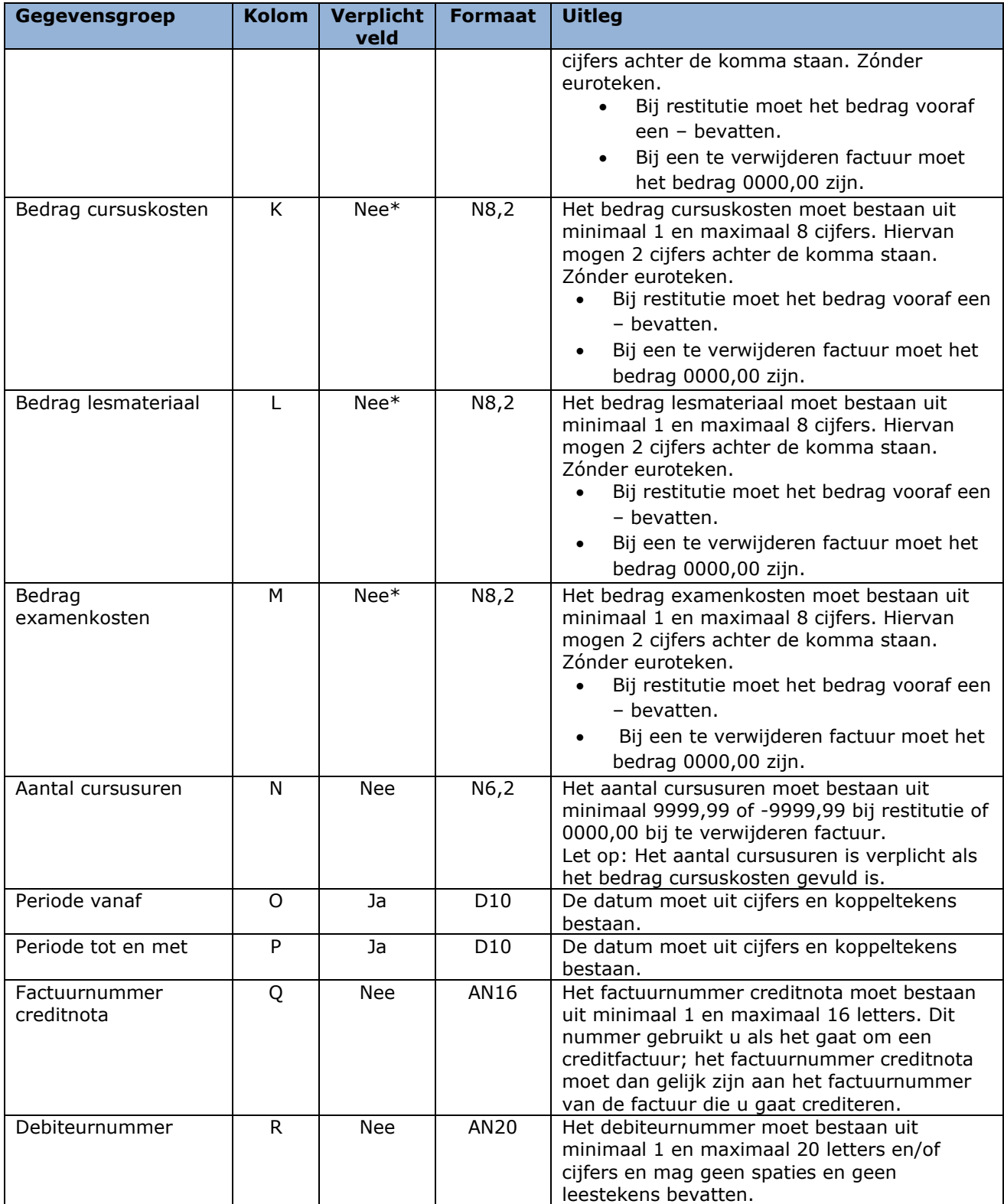

\*Minimaal een van deze bedragen moet gevuld zijn bij een factuurbedrag groter dan 0.

In Excel ziet het er zo uit:

8657 123456789 N ABCDEF123 31-12-1981 M 2022F-004 1-4-2022 NT2 cursus Maart 2022 603,50 418,50 185,00 0,00 31,00 1-3-2022 31-3-2022

Dus één factuur is één record is dus één rij in het Excel-bestand.

#### <span id="page-25-0"></span>Tips voor het handmatig (in Excel) aanmaken van een aanleverbestand

Om ervoor te zorgen dat het .csv bestand het juiste aantal kolommen bevat, is het verstandig om in Excel te werken met kolomkoppen. Deze kolomkoppen moeten wel op de éérste regel staan. Door deze werkwijze worden ook lege kolommen aan het einde van de regel op een juiste wijze in het .csv bestand opgenomen.

Gebruikers van Open Office kunnen het juiste veldscheidingsteken (;) instellen door bij "opslaan als" te kiezen voor filterinstellingen en daar de ; op te geven als scheidingsteken.

Let op: Alle verplichte kolommen moeten zijn gevuld, de overige hoeven niet gevuld te zijn, maar moeten wel aanwezig zijn. Zorg ervoor dat er geen lege regels in het bestand staan.

<span id="page-25-1"></span>In [§ 3.1.1](#page-11-0) leest u hoe u het aanleverbestand opslaat als CSV-bestand.

## 2.7.2 Wanneer moet u factuurgegevens aanleveren?

DUO gaat ervan uit dat elke aanlevering van een cursusinstelling nieuwe facturen en wijzigingen op eerder aangeleverde facturen bevat. Periodiek selecteert u alle nieuwe en gewijzigde facturen en neemt de gegevens op in een bestand.

# <span id="page-25-2"></span>2.7.3 Hoe moet u het aanleverbestand versturen?

U moet het bestand versturen via Mijn DUO. In [§ 3.2](#page-32-0) 'Versturen bestanden' kunt u vinden hoe dit werkt.

Aanleveringen via een kanaal anders dan via Mijn DUO, bijvoorbeeld e- mail, worden niet geaccepteerd.

# <span id="page-26-0"></span>**2.8 Verwerking van het aanleverbestand door DUO**

## <span id="page-26-1"></span>2.8.1 De controle

DUO controleert of uw aanleverbestand voldoet aan het vereiste formaat. Als dit niet het geval is dan wordt het hele bestand afgekeurd.

Als het bestand wél aan het vereiste formaat voldoet, dan worden de gegevens, per record, gecontroleerd. Bij deze controle wordt gekeken of de gegevens in het record aan het vereiste formaat voldoen. Als dit niet het geval is, dan worden de gegevens in dat record niet verwerkt.

Als het record wél aan het vereiste formaat voldoet, dan worden de gegevens verwerkt en in ISI geregistreerd.

Als er sprake is van afkeur van een record in het bestand, dan laat DUO u dit weten door middel van een afkeursignaal in het terugmeldbestand. In de 'Signaallijst terugmeldingen contract- en factuurgegevens' vindt u de voorkomende signalen met de reden van de afkeur. Hier vindt u ook wat u moet doen om het op te lossen.

Als het gehele bestand wordt afgekeurd, dan wordt dit door DUO geanalyseerd. U krijgt dan een terugmelding via het e-mailadres dat bij DUO is geregistreerd bij de contactpersoon die het bestand heeft aangeboden.

# <span id="page-26-2"></span>2.8.2 Accordering door de cursist

Facturen die aan alle voorwaarden voldoen worden in ISI geregistreerd. Daarna moet de cursist nog akkoord gaan met de factuur. De cursist kan dit doen via het klantportaal Mijn Inburgering of via een papieren factuur.

#### <span id="page-26-3"></span>Accordering via Mijn Inburgering

Cursisten die gebruik maken van Mijn Inburgering worden eenmalig per e-mail geïnformeerd over de facturen die klaarstaan voor accordering. In Mijn Inburgering kan de cursist een factuur accorderen of afwijzen. Als de cursist de factuur afwijst moet hij/zij een reden aangeven. DUO informeert u hierover via het terugmeldbestand.

DUO betaalt de factuur uit als de cursist akkoord gaat en het bedrag van de factuur niet hoger is dan de resterende lening van de cursist. Als het resterende bedrag van de lening niet voldoende is om de hele factuur te betalen, dan wordt de factuur gedeeltelijk betaald.

#### <span id="page-26-4"></span>Accordering via een papieren factuur

Cursisten die geen gebruik maken van Mijn Inburgering moeten een ondertekende papieren factuur opsturen. DUO registreert de factuur en controleert of er een digitale tegenhanger is die 100% overeenkomt met de papieren factuur. Het gaat hierbij om de volgende gegevens:

- BoW-nummer of Instellingscode
- BSN
- Factuurnummer
- Factuurdatum
- Factuurbedrag

DUO betaalt de factuur als deze gegevens overeenkomen en het bedrag van de factuur niet hoger is dan de resterende lening van de cursist. Als het resterende bedrag van de lening niet voldoende is om de hele factuur te betalen, dan wordt de factuur gedeeltelijk betaald. De verwerkingstijd van een papieren 'accorderingsfactuur' is maximaal 30 dagen.

Accordering van de eindfactuur moet plaatsvinden binnen 4 maanden nadat de cursist aan de inburgeringsplicht heeft voldaan (zie [§ 2.2.1\)](#page-15-2).

#### <span id="page-26-5"></span>2.8.3 Het terugmeldbestand

In reactie op uw aanleverbestand maakt DUO een terugmeldbestand. Dit bestand, het 'Resultaat aanbieden facturen', staat de volgende werkdag voor u klaar. In dit bestand staat informatie over de verwerking van de facturen van één aanleverbestand. Als u geen bestand heeft aangeleverd, dan staat er ook geen 'resultaat aanbieden facturen' voor u klaar.

Het bestand 'Resultaat aanbieden facturen' heeft, net als het aanleverbestand, records. Ieder record is een reactie op door u aangeleverde factuurgegevens. In ieder record staan de gegevens uit het aanleverbestand, met als toevoeging het resultaat van de controle en/of verwerking.

In de kolomkoppen zijn de gegevensgroepen vermeld.

N.B. U kunt dit bestand niet gebruiken om factuurgegevens aan te leveren, omdat de indeling van het terugmeldbestand anders is dan de indeling van een aanleverbestand.

U haalt het bestand op via Mijn DUO.

In [§ 3.4](#page-35-0) 'Ophalen bestanden' kunt u vinden hoe dit werkt.

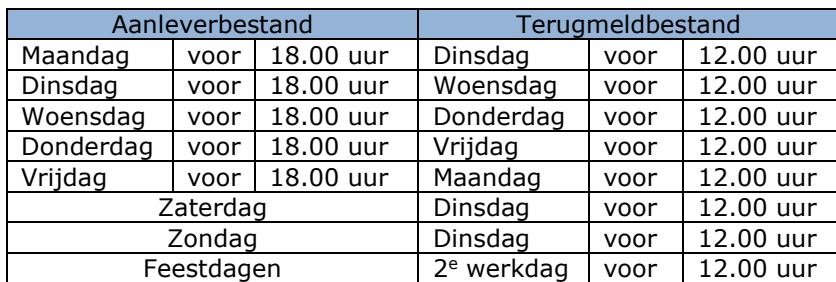

# <span id="page-27-0"></span>Wanneer is uw terugmelding beschikbaar in Mijn DUO?

# <span id="page-27-1"></span>2.8.4 Terugmelding overzicht factuurinformatie

DUO stelt wekelijks per cursusinstelling een overzicht beschikbaar met de actuele status van uw in ISI geregistreerde facturen. De naam van dit bestand is 'Terugmelding overzicht factuurinformatie'. Dit bestand staat iedere maandag voor u klaar.

U haalt het bestand op via Mijn DUO.

<span id="page-27-2"></span>In [§ 3.4](#page-35-0) 'Ophalen bestanden' kunt u vinden hoe dit werkt.

# 2.8.5 Informatie over de verwerking van de factuur

In het terugmeldbestand 'Resultaat aanbieden facturen' en het overzichtsbestand 'Terugmelding overzicht factuurinformatie' staat per aangeleverde factuur informatie over de verwerking. U ziet de factuurgegevens die u aangeleverd heeft, aangevuld met:

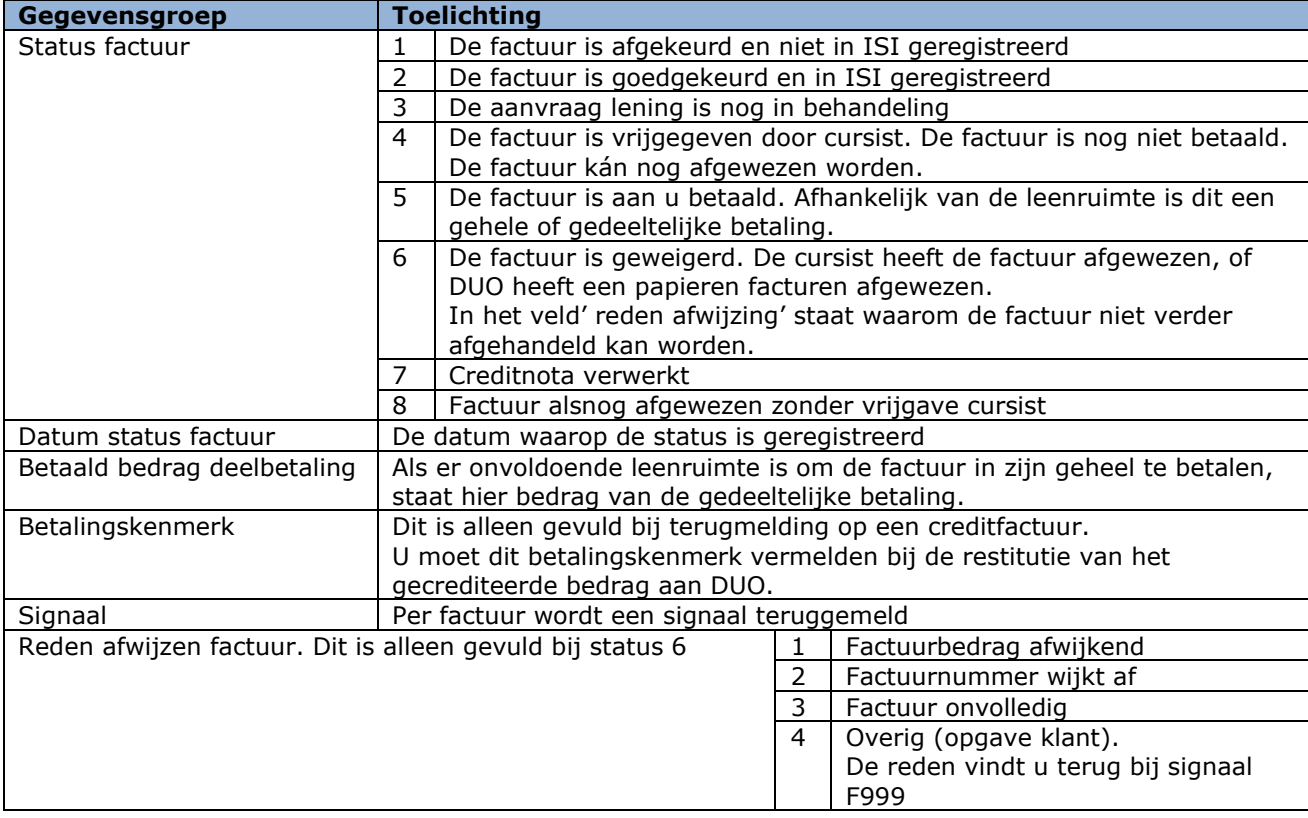

# <span id="page-28-0"></span>**3. Versturen, intrekken en ophalen bestanden**

# <span id="page-28-1"></span>**3.1 Algemene informatie over aanvragen beheerder en opvoeren gebruiker**

De uitwisseling van gegevens vindt plaats via het zakelijk portaal Mijn DUO.

Heeft u nog geen toegang tot Mijn DUO en is er binnen uw organisatie ook nog geen beheerder voor Mijn DUO? Dan moet er eerst een beheerder voor Mijn DUO zijn.

Bepaal binnen uw organisatie wie als beheerder voor Mijn DUO aangesteld moet worden. Deze persoon moet zich als beheerder aanmelden met het formulier '[Aanmelding en wijziging beheerder](https://duo.nl/zakelijk/images/aanmelding-en-wijziging-mijn-duo-met-eherkenning.pdf)  [Mijn DUO](https://duo.nl/zakelijk/images/aanmelding-en-wijziging-mijn-duo-met-eherkenning.pdf)'.

Let op: deze persoon moet ook beschikken over een eHerkenningsmiddel met betrouwbaarheidsniveau EH3. Dit moet worden aangevraagd bij de eHerkenningsbeheerder van de organisatie. [1](#page-28-2)

Voor BOW-instellingen vult u het formulier voor het aanvragen van een beheerdersrol voor het uitwisselen van bestanden met DUO als volgt in:

- Vul bij vraag 1.2 'Anders nl.' BOW-nummer in;
- Vul bij vraag 2.1 alle vragen in. Bij ontbrekende gegevens wordt de aanvraag afgewezen;
- Vul bij vraag 2.2 'Ja' of 'Nee' in;
- Vink bij vraag 3 'Beheerder BOW' aan en vermeld nogmaals het BOW-nummer.

Voor TST-instellingen vult u het formulier voor het aanvragen van een beheerdersrol voor het uitwisselen van bestanden met DUO als volgt in:

- Vul bij vraag 1.2 bij 'Instellingscode' het BRIN in. Eventueel kunt u bij 'Anders, nl.' het BOWnummer invullen.
- Vul bij vraag 2.1 het telefoonnummer en e-mailadres in. Gebeurt dat niet, dan kunnen er geen gegevens uitgevraagd worden en wordt de 'aanvraag beheerder' afgewezen.
- Geef bij vraag 2.2 aan of u al als beheerder bekend bent bij DUO.
- Vink bij vraag 3 'Beheerder BOW' aan en vermeld daarachter het BRIN-nummer

Nadat de beheerder het account geactiveerd heeft en gekoppeld met het e-Herkenningsmiddel, kan de beheerder gebruikers aanmaken voor het uitwisselen van bestanden. Vraag uw beheerder om voor u een account aan te maken.

De informatie hiervoor kan de beheerder vinden in de handleiding op: <https://duo.nl/zakelijk/inburgering-ketenpartners/inloggen/> . Onder "Handleidingen en aanmeldformulieren" → "Handleiding Mijn DUO voor beheerders" staat de handleiding voor beheerders.

## Nieuwe gebruiker Mijn DUO en bestaande beheerder Mijn DUO

Heeft u nog geen toegang tot Mijn DUO en is er binnen uw organisatie wel al een beheerder voor Mijn DUO? Dan volgt u de volgende stappen voor toegang tot Mijn DUO:

- 1. Vraag een eHerkenningsmiddel aan met betrouwbaarheidsniveau EH3. Dit vraagt u aan bij uw eHerkenningsbeheerder. U ontvangt een gebruikersnaam en wachtwoord.
- 2. Vraag uw Mijn DUO-beheerder om voor u een gebruikersaccount aan te maken in Mijn DUO. Hierbij koppelt hij/zij voor u ook de benodigde accountrollen aan uw Mijn DUO-account. De Mijn DUO-beheerder stuurt u vervolgens een gebruikersnaam voor Mijn DUO.
- 3. Heeft u uw inloggegevens voor eHerkenning (stap 1) én uw gebruikersnaam voor Mijn DUO (stap 2) ontvangen? Vraag uw Mijn DUO-beheerder om u een activatiecode voor Mijn DUO te mailen. Let op: deze activatiecode is 24 uur geldig. Is deze verlopen? Dan moet u een nieuwe aanvragen bij uw Mijn DUO-beheerder.
- 4. Log in op [Mijn DUO](https://zakelijk.duo.nl/zakelijk/portaal/dashboard) met uw eHerkenningsmiddel en kies voor het koppelen van uw eHerkenning met uw Mijn DUO-account. U heeft hiervoor uw gebruikersnaam en de activatiecode nodig.

<span id="page-28-2"></span> $<sup>1</sup>$  Het is mogelijk dat de eHerkenningsbeheerder van uw organisatie dezelfde persoon is als de Mijn DUO-</sup> beheerder van uw organisatie.

Hebt u alle stappen doorlopen en uw eHerkenning gekoppeld aan uw Mijn DUO-account? U logt voortaan in met uw gebruikersnaam en wachtwoord die u bij stap 1 heeft gekregen.

## **Meer informatie**

Meer informatie over eHerkenning leest u op [DUO Zakelijk.](https://duo.nl/zakelijk/inburgering-ketenpartners/) In de handleidingen 'Mijn DUO' vindt u uitgebreide informatie over het inloggen op Mijn DUO.

Er is een handleiding voor u als gebruiker en één voor de beheerder binnen uw organisatie. U vindt deze handleidingen op<https://duo.nl/zakelijk/inburgering-ketenpartners/inloggen/>

Om gebruik te kunnen maken van de functionaliteit van Mijn DUO moet u door de beheerder binnen uw organisatie geautoriseerd worden met de rol van 'Bestandsuitwisselaar'. Aan deze rol moet tevens het BOW-keurmerk en/of de Instellingscode toegevoegd zijn. Als dit gebeurd is, kunt u inloggen en bestanden versturen, intrekken en ophalen.

Let op:

U mag alleen bestanden aanleveren via Mijn DUO, dit is een beveiligde site. Aanleveringen via een kanaal anders dan via Mijn DUO, bijvoorbeeld e-mail, worden niet geaccepteerd.

U kunt per dag maximaal 1 bestandstype aanleveren. Heeft u bijvoorbeeld twee bestanden met contractgegevens? U kunt deze niet allebei op dezelfde dag aanleveren. Voeg de bestanden samen tot één bestand om deze direct aan te kunnen leveren.

# <span id="page-29-0"></span>3.1.1 Het aanleverbestand opslaan als CSV-bestand

## <span id="page-29-1"></span>Voor MS Office gebruikers

Maak van een Excel bestand een CSV bestand door via 'Opslaan als' te kiezen voor: 'CSV (gescheiden door lijstscheidingstekens)(\*.csv)'

## <span id="page-29-2"></span>Voor MAC gebruikers

Maak van een Excel bestand een CSV bestand door via 'Opslaan als' te kiezen voor: 'CSV UTF-8 (comma-delimited) (.csv)'.

## <span id="page-29-3"></span>Voor Open Office gebruikers

Kies voor 'Tekst CSV (.csv)(\*csv)' en vink 'Automatische bestandsnaamextensie' aan.

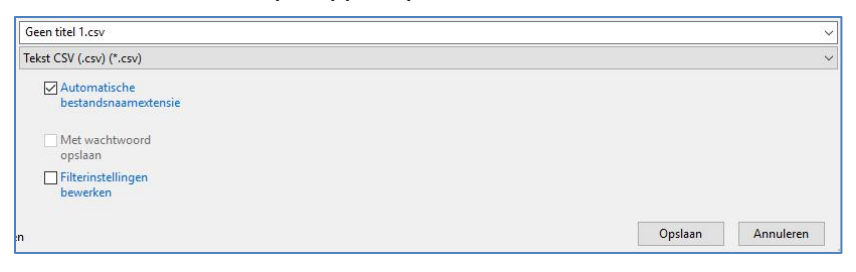

Klik op 'Opslaan'. U ziet het volgende pop-up scherm:

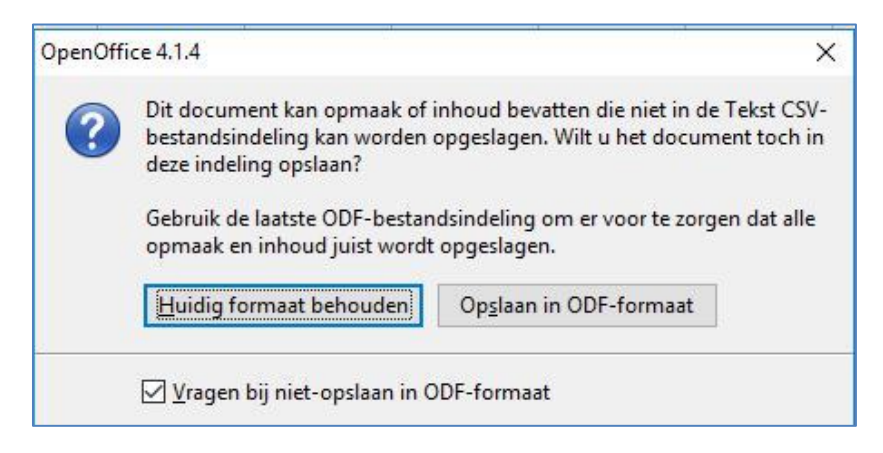

Klik op 'Huidig formaat behouden'.

U ziet het volgende pop-up scherm:

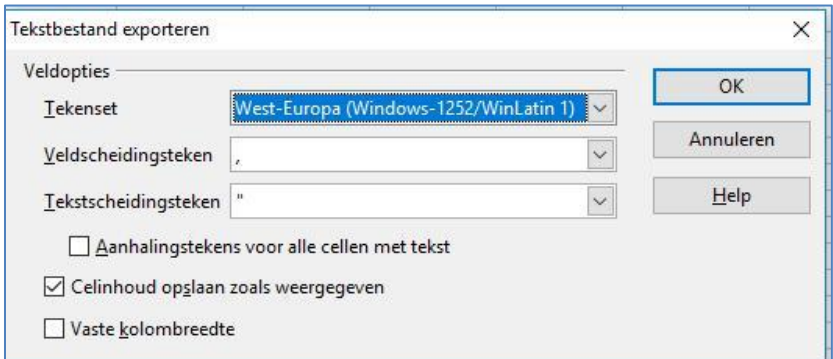

Wijzig hier 'Veldscheidingsteken' in een dubbele punt (:). Klik vervolgens 'OK'. U ziet het volgende pop-up scherm:

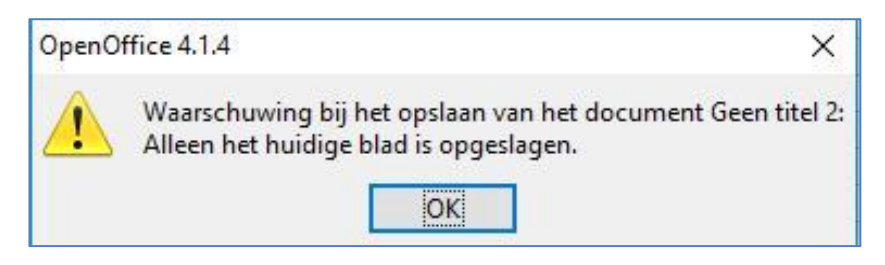

<span id="page-30-0"></span>Klik op 'OK' en sluit het werkblad af.

#### Voor LibreOffice gebruikers

Na 'opslaan als' ziet u het volgende scherm:

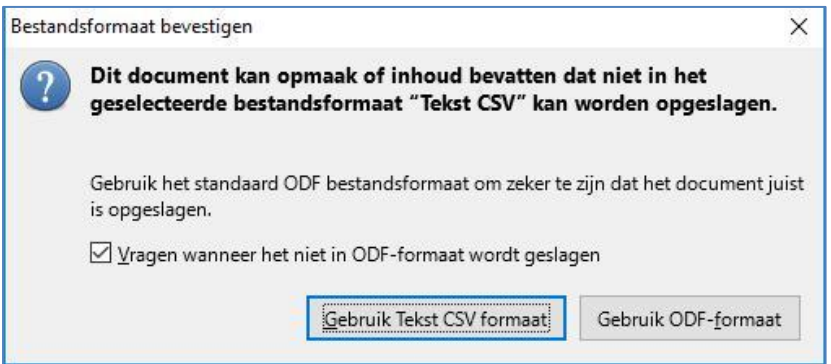

Klik op 'Gebruik Tekst CSV formaat'.

U ziet het volgende pop-up scherm:

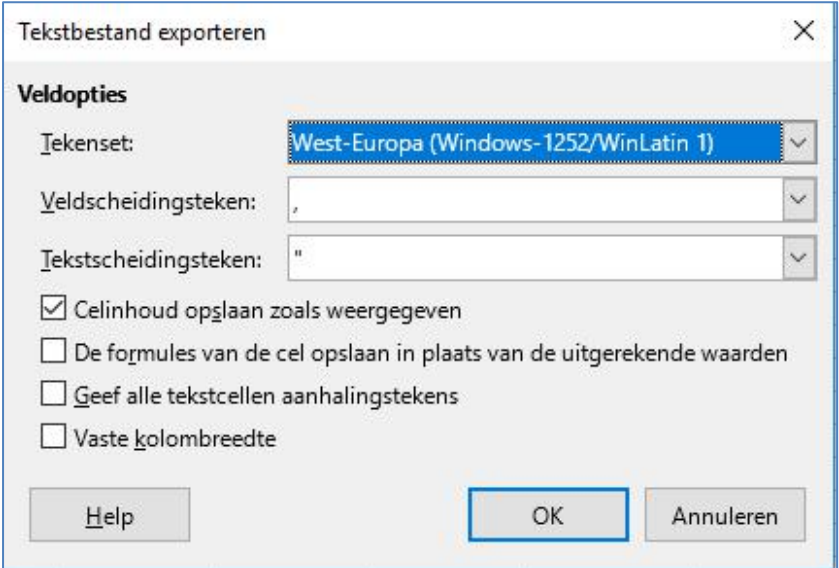

Wijzig de komma (,) in het veldscheidingsteken in een puntkomma (;). Klik vervolgens op 'OK'. Sluit het werkblad af.

# <span id="page-32-0"></span>**3.2 Bestanden versturen**

Log in op Mijn DUO.

Zie de handleiding 'Mijn DUO voor Inburgering' voor uitleg over inloggen. U vindt de handleiding op de website [DUO Zakelijk.](https://duo.nl/zakelijk/inburgering-ketenpartners/inloggen/)

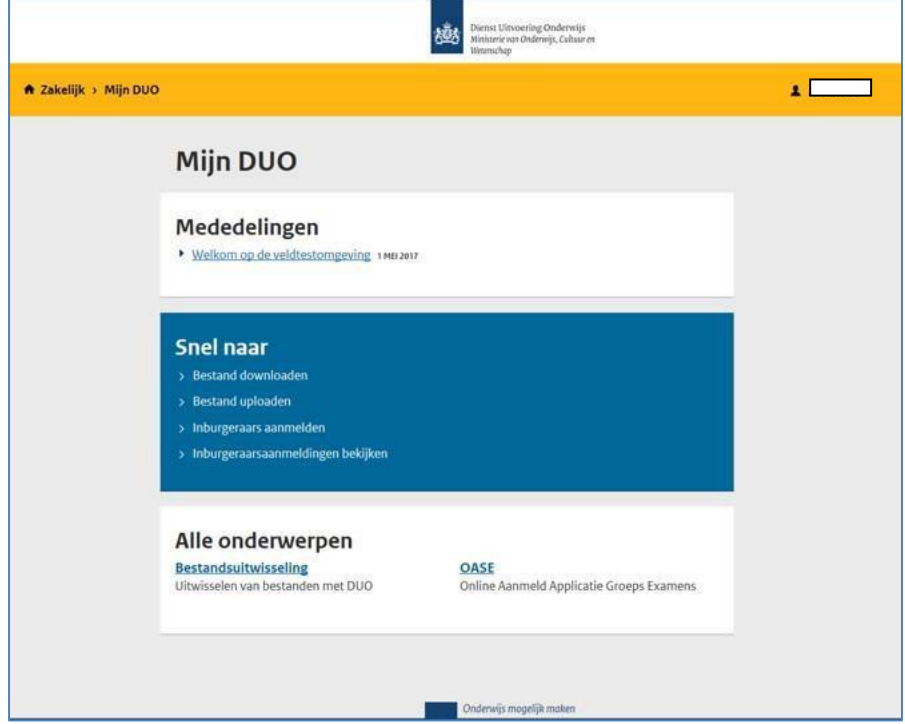

Ga in het menu naar 'Bestandsuitwisseling'. U ziet het volgende scherm:

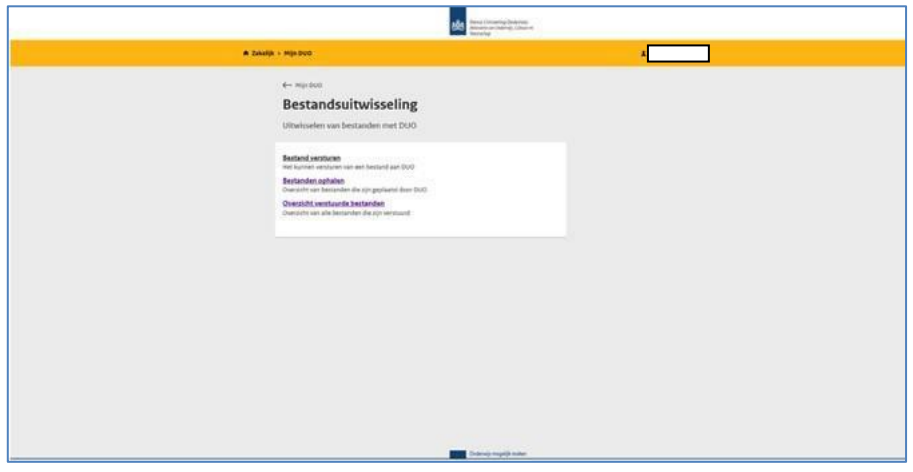

Klik op 'Bestand versturen'. U ziet het volgende scherm:

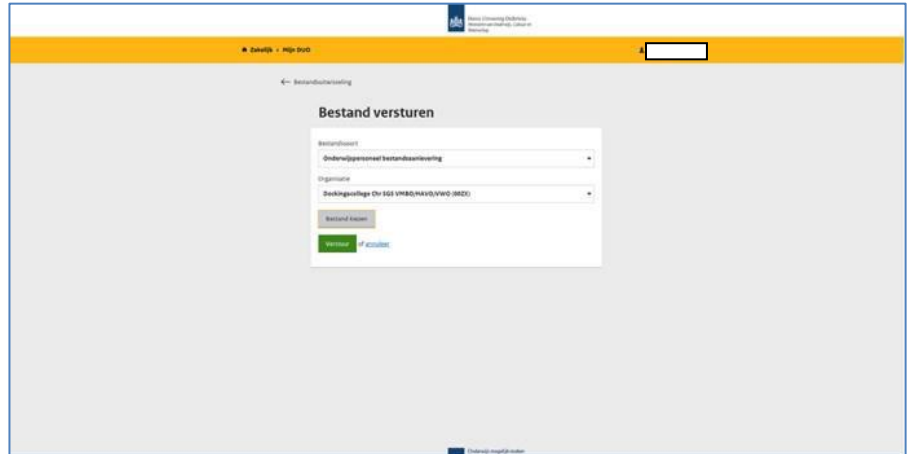

Klik op 'Bestand kiezen' en voeg uw bestand toe. Geef vervolgens aan om welke bestandssoort het gaat:

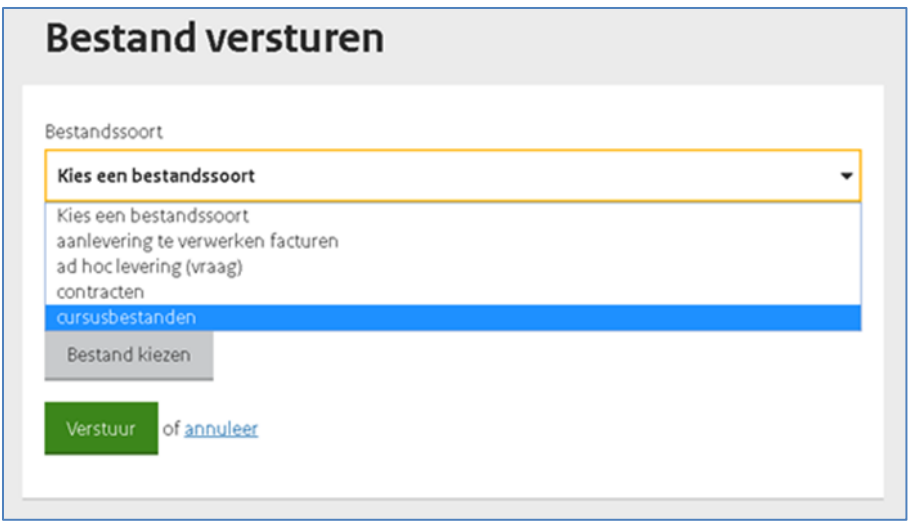

U klikt op het soort bestand dat u wilt versturen. Klik tot slot op 'Verstuur'.

Als u een bestand succesvol heeft verstuurd, ziet u het volgende scherm:

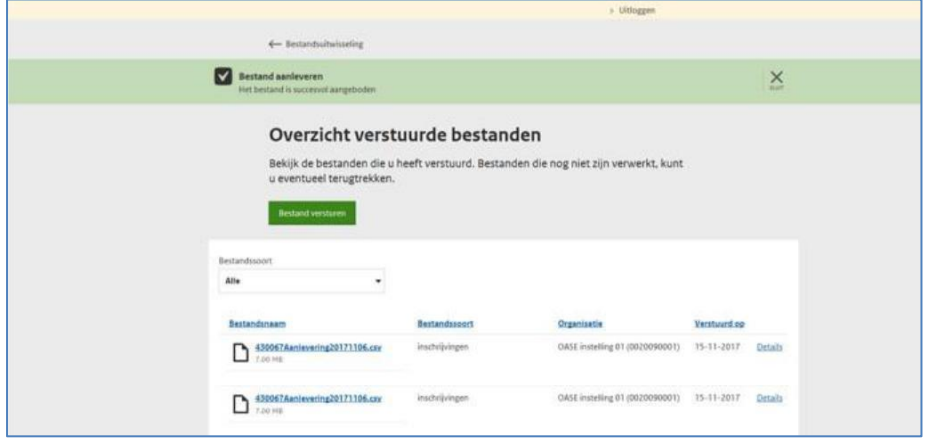

## <span id="page-34-0"></span>**3.3 Bestanden terugtrekken**

Heeft u een verkeerd bestand verzonden? Dan kunt u het bestand binnen een uur terugtrekken. U doet dat als volgt:

Ga in het menu 'Bestandsuitwisseling' naar 'Overzicht verstuurde bestanden'. U ziet het volgende scherm:

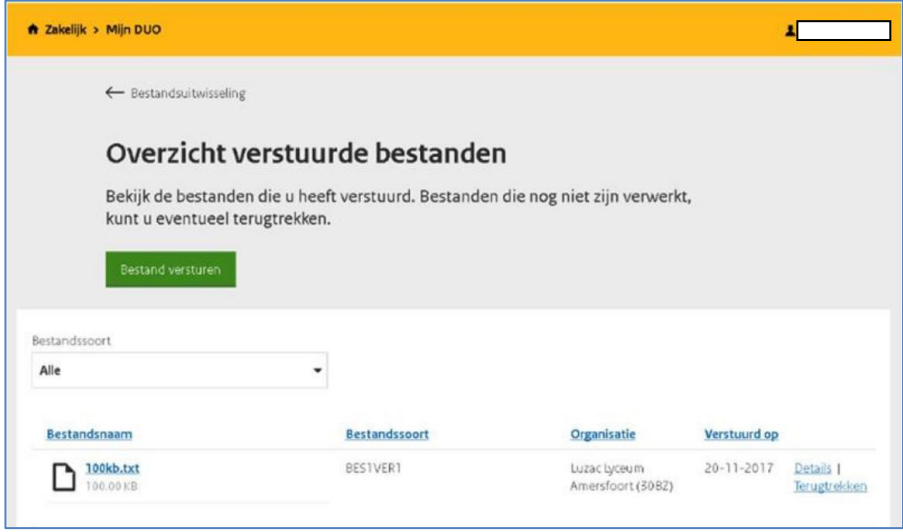

Het meest recente bestand staat bovenaan. De sortering is op datum en tijd dat het bestand is aangemaakt.

- Als de link 'Terugtrekken' wordt getoond, dan is het bestand nog niet verwerkt en kunt u dit bestand terugtrekken. Dit doet u door op de link 'Terugtrekken' te klikken.
- Als de link 'Terugtrekken' ontbreekt dan is de wachttijd verstreken. De wachttijd verstrijkt als het meer dan 1 uur geleden is dat u het bestand heeft geplaatst. Het is dan niet meer mogelijk om het bestand terug te trekken.

## <span id="page-35-0"></span>**3.4 Bestanden ophalen**

Als u het bestand voor 18.00 uur heeft verstuurd, dan kunt u vanaf de volgende werkdag het terugmeldbestand ophalen.

Terugmeldbestanden blijven maximaal 90 dagen beschikbaar om op te halen. Daarna zijn ze verwijderd. Als de bestanden al gedownload zijn, blijven ze slechts 60 dagen beschikbaar. DUO archiveert uw bestanden niet. Zorg ervoor dat u de bestanden downloadt en bewaart. DUO kan bestanden, nadat ze zijn verwijderd, niet meer terughalen.

Ga in het menu naar 'Bestandsuitwisseling' en ga naar 'Bestanden ophalen'. U ziet het volgende scherm:

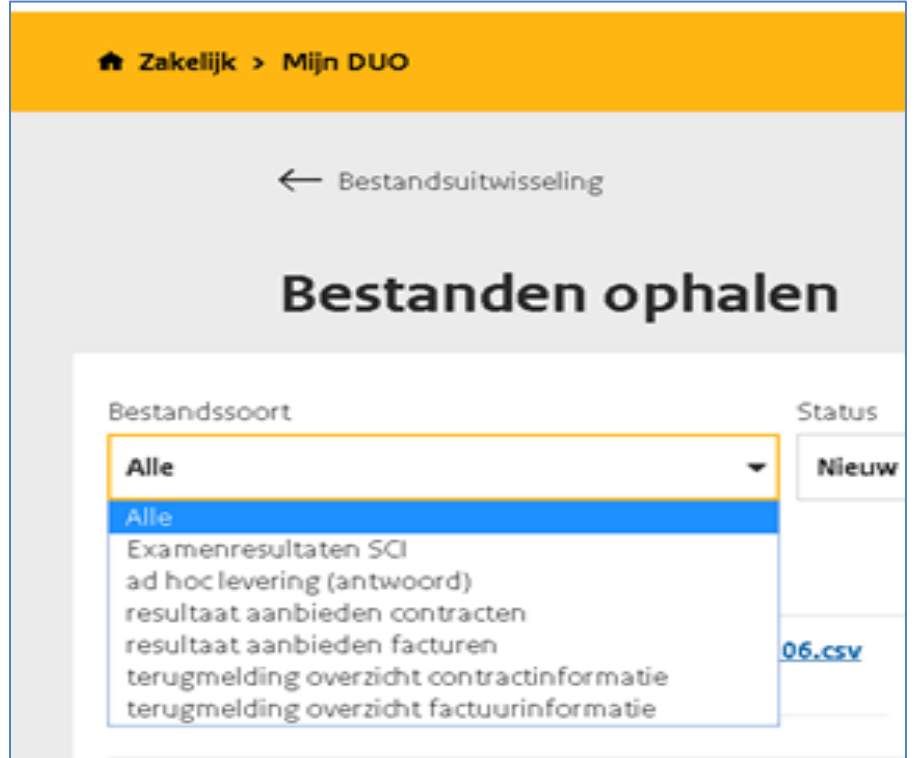

U kunt ervoor kiezen alle beschikbare bestandssoorten of één bestandssoort op te halen. U maakt deze selectie via het pull-downmenu. Daarnaast kunt u aangeven of het om een nieuw bestand gaat of om een al eerder opgehaald bestand(en). Dit doet u door bij 'Status' via het pulldownmenu te kiezen voor 'Alle', 'Nieuw' of 'Al gedownload'.

U ziet de bestanden die aan uw selectie voldoen. Vink één of meerdere bestandsnamen aan die u wilt downloaden.

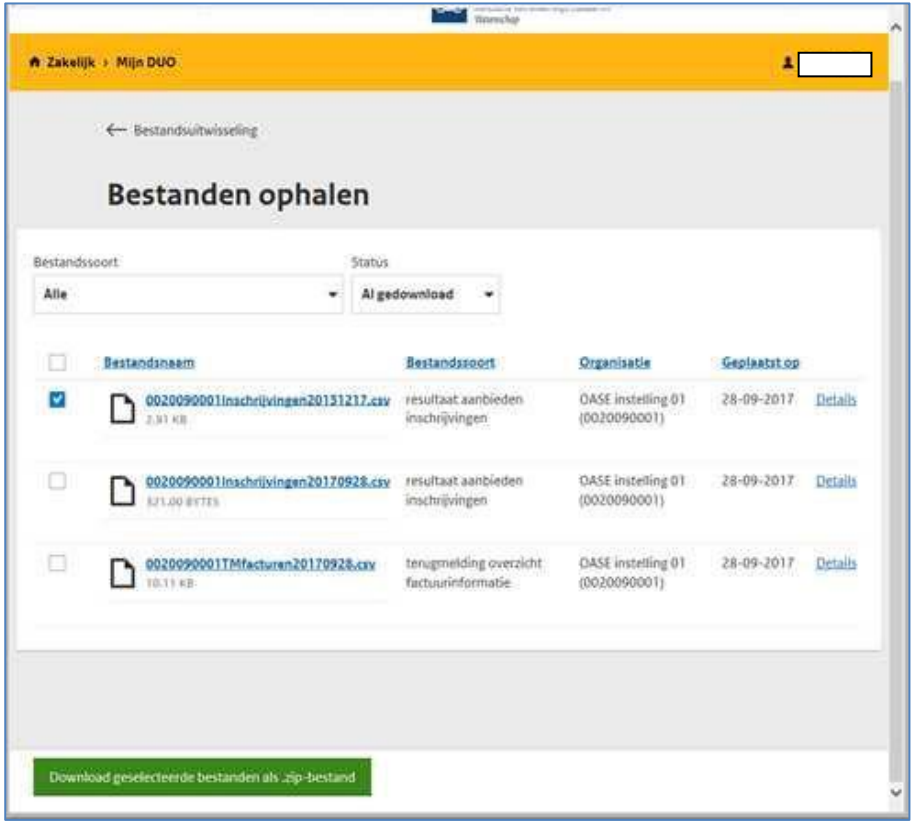

aa t Klik nu op **Download geselecteerde bestanden als .zip-bestand** (helemaal onderaan het scherm). U ziet het volgende:

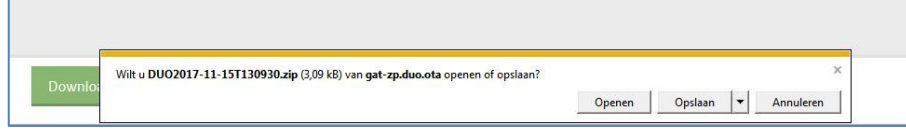

U kunt ervoor kiezen om het bestand te openen, op te slaan of om de download te annuleren.

ge Kiest u voor **'Openen'**? Dan wordt het bestand in uw 'Windows Verkenner' getoond. U kunt het bestand openen door dubbel te klikken. Het bestand opent zich in Excel.

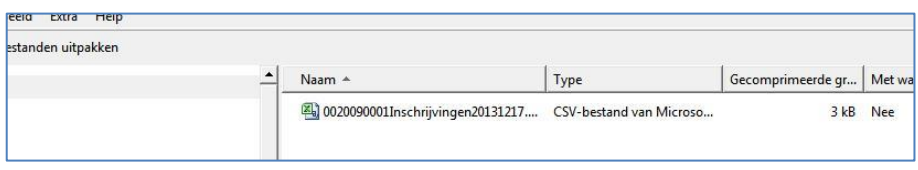

Kiest u voor **'Opslaan'**? Dan wordt het bestand bij de downloads op uw pc opgeslagen als o zipbestand met de naam: DUOjjjj-mm-dd.zip (jjjj = het huidige jaar, mm = de huidige an 7<br>dirik maand en dd = de huidige dag). U kunt het bestand openen door dubbel te klikken. Het<br>bestand opent zich in Excel bestand opent zich in Excel.

U kunt ook kiezen voor **'Opslaan als'** of **'Opslaan en openen'**.

Kiest u voor **'Opslaan als'**? Dan kiest u zelf de locatie op uw pc waar het bestand wordt rij opgeslagen. De naam van het bestand is: DUOjjjj-mm-dd.zip (jjjj = het huidige jaar, mm = de k huidige maand en dd = de huidige dag). U kunt het bestand openen door dubbel te klikken. Het bestand opent zich in Excel.

Kiest u voor **'Opslaan en openen'**? Dan wordt het bestand bij de downloads op uw pc be opgeslagen als zipbestand met de naam: DUOjjjj-mm-dd.zip (jjjj = het huidige jaar, mm = de huidige maand en dd = de huidige dag). Het bestand opent zich in Excel.

# <span id="page-37-0"></span>**4. Examenresultaten**

Wekelijks maakt DUO per cursusinstelling een bestand met de examenresultaten van de cursisten waarvan in ISI contractgegevens bekend zijn. Voor alle contracten met een einddatum in het huidige of het vorige kalenderjaar worden de examenresultaten teruggemeld. Op basis hiervan kunnen BoW-instellingen het slagingspercentage bepalen. Taalschakelinstellingen kunnen met deze informatie een taalschakeldiploma met de juiste resultaten uitreiken aan de cursist. Het overzicht staat iedere woensdag voor u klaar op Mijn DUO.

Er worden geen examenresultaten teruggemeld als het laatste contract voor het vorige kalenderjaar beëindigd is.

Zijn er geen resultaten bekend voor de cursisten met een contract bij uw instelling? Dan is het examenresultatenbestand leeg.

#### <span id="page-37-1"></span>**4.1 Ophalen examenresultaten**

Als u de contractgegevens juist heeft aangeleverd, dan vindt automatisch aanlevering van de examenresultaten plaats. Elke woensdag wordt er een nieuw bestand met examenresultaten klaargezet. U kunt dit bestand ophalen door in het menu 'Bestandsuitwisseling' naar 'Bestanden ophalen' te gaan.

Bestanden blijven maximaal 90 dagen beschikbaar om op te halen. Daarna worden ze verwijderd. Als de bestanden al gedownload zijn, blijven ze slechts 60 dagen beschikbaar. DUO archiveert uw bestanden niet. Zorg ervoor dat u de bestanden downloadt en bewaart. DUO kan bestanden, nadat ze zijn verwijderd, niet meer terughalen.

Ga in het menu naar 'Bestandsuitwisseling' en ga naar 'Bestanden ophalen'. U ziet het volgende scherm:

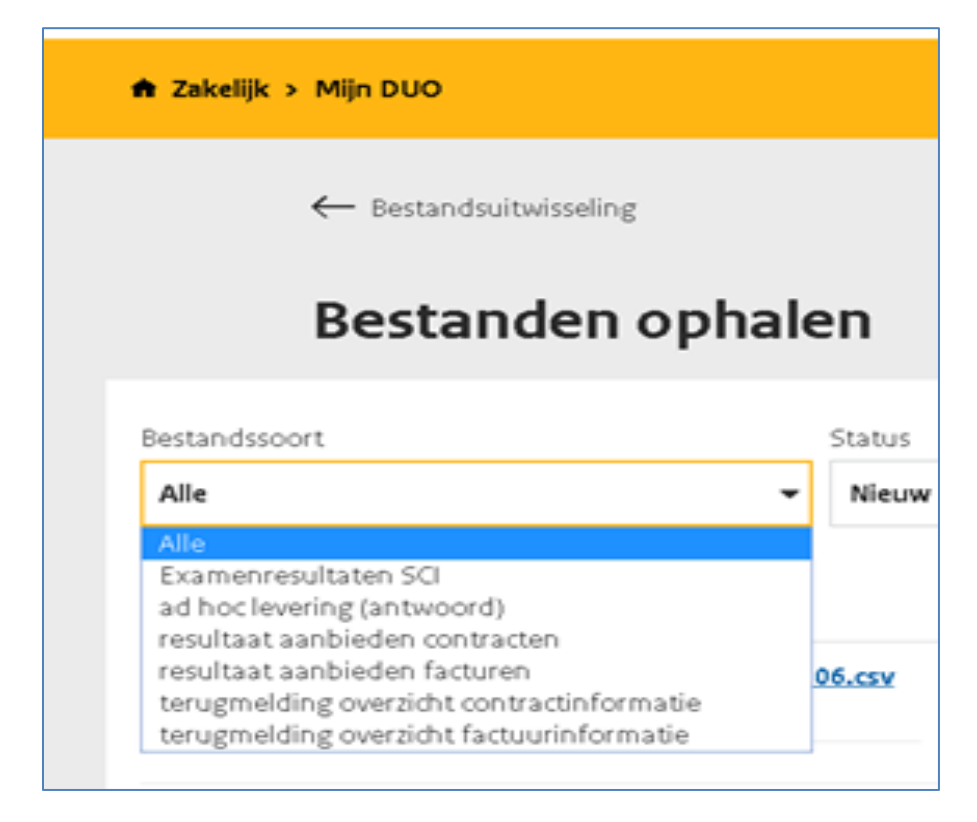

Voor examenresultaten kiest u 'Examenresultaten SCI'. Meer informatie over het ophalen van bestanden leest u in [§ 3.4](#page-35-0) 'Bestanden ophalen'.

# <span id="page-38-0"></span>**4.2 Het bestand examenresultaten**

De examenresultaten worden aangeleverd met de volgende kolommen.

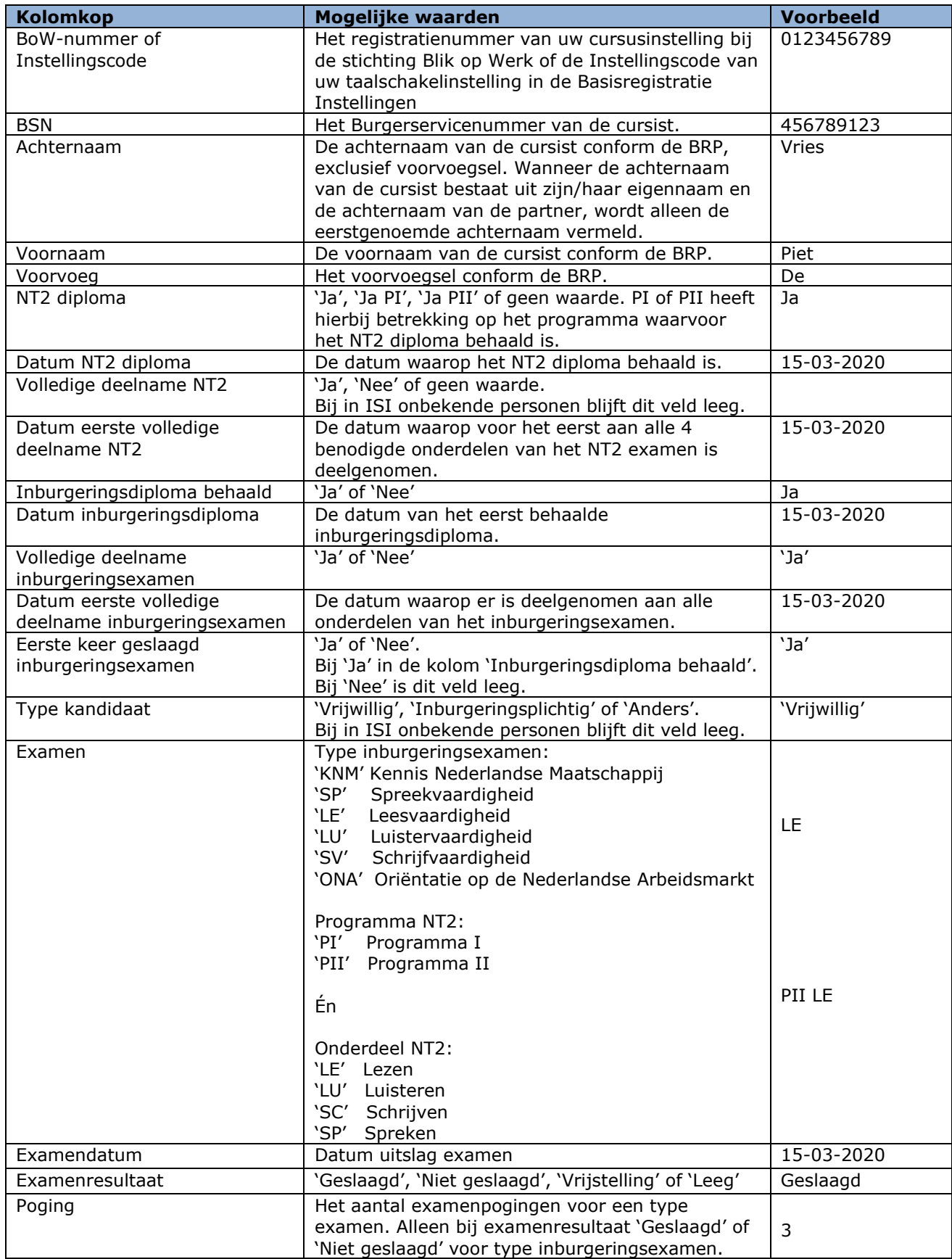

# <span id="page-39-0"></span>**5. Deelgenomen uren**

#### <span id="page-39-1"></span>**5.1 Welke gegevens moet u aanleveren?**

DUO verzoekt instellingen om alle gegevens met betrekking tot deelname aan de cursus digitaal aan te leveren van alle cursisten die vallen onder de Wi2013 en gezins- en overige migranten onder de Wi2021.

Per 1 januari 2022 zijn de deelgenomen uren en deelgenomen uren ONA niet langer onderdeel van de uitwisseling van contractgegevens, maar vindt het doorgeven van deze uren plaats via een apart uitwisselingsbestand. De benaming van de velden in de uitwisseling van deelgenomen uren is 'Lesuren', bijvoorbeeld 'Lesuren ONA'. Daarnaast geeft u via deze uitwisseling het aantal uren geoorloofd en ongeoorloofd verzuim door van cursisten die inburgeringsplichtig zijn onder de Wi2021.

Voor inburgeringsplichtige asielstatushouders onder de Wi2021 hoeft u geen informatie aan DUO door te geven. DUO ontvangt die van de gemeente.

Voor gezinsmigranten en overige migranten, inburgeringsplichtig onder de Wi2021, en alle inburgeringsplichtigen onder de Wi2013 geeft u de deelnamegegevens wel door. Indien van toepassing kunt u ook voor vrijwillige inburgeraars de gegevens over deelname doorgeven.

DUO heeft de informatie van deze uitwisseling nodig voor het uitvoeren van de handhavingstaak. Voor de deelgenomen uren ONA geldt dat de cursist hiermee het examen Oriëntatie op de Nederlandse Arbeidsmarkt (ONA), onderdeel van de Wet inburgering 2013, kan afronden.

De gegevens die u, per cursist, moet aanleveren zijn:

- Blik op Werk-nummer (BoW-nummer) of Instellingscode
- Burgerservicenummer (BSN)
- Lesuren
- Lesuren Alfabetisering
- Lesuren ONA
- Uren geoorloofd verzuim
- Uren ongeoorloofd verzuim
- Startdatum cursusperiode
- Datum tot

# <span id="page-40-0"></span>**5.2 Toelichting bij de deelgenomen uren**

#### <span id="page-40-1"></span>5.2.1 Blik op Werk-nummer (BoW-nummer) of Instellingscode

BoW-nummer: Het registratienummer van uw cursusinstelling bij de stichting Blik op Werk. Instellingscode: Het registratienummer van uw taalschakelinstelling in de Basisregistratie Instellingen

#### <span id="page-40-2"></span>5.2.2 Burgerservicenummer (BSN)

<span id="page-40-3"></span>Het burgerservicenummer van de cursist.

#### 5.2.3 Lesuren

Het totaal aantal gevolgde taallesuren en KNM-uren dat u wilt registreren. Dit is inclusief lesuren Alfabetisering en lesuren ONA. Uren verzuim neemt u hier niet in mee.

Voor cursisten in de Onderwijsroute (Wi2021) neemt u naast taallesuren en KNM-uren ook de overige uren, die tijdens het taalschakeltraject gevolgd zijn, in het totaal aantal lesuren mee.

De volgende uren tellen hiervoor mee:

- Theorie uren
- Praktijkuren

Bij de theorie uren gaat het om de, aantoonbaar middels presentielijsten, fysiek deelgenomen lesuren. Lesuren die buiten de taalschool zijn gevolgd tellen niet mee. Bij afstandsonderwijs tellen lesuren die fysiek op de instelling zijn gevolgd wel mee. Bij afstandsonderwijs tellen lesuren die op afstand (via digitale media) zijn gevolgd niet mee.

Let op: U mag 200% meer lesuren aanleveren dan contracturen. Het totaal aantal lesuren per jaar mag echter niet meer zijn dan 1200 lesuren. Bijvoorbeeld: Als het aantal contracturen 100 is, dan mag het aantal deelgenomen lesuren 300 zijn.

## <span id="page-40-4"></span>5.2.4 Lesuren Alfabetisering

Het aantal uren dat gevolgd is aan alfabetiseringscursus. U geeft deze uren alleen aan DUO door voor cursisten die inburgeringsplichtig zijn onder de Wi2013.

De volgende uren tellen hiervoor mee:

• Theorie uren

Bij de theorie-uren gaat het om de, aantoonbaar middels presentielijsten, fysiek deelgenomen lesuren. Lesuren die buiten de taalschool zijn gevolgd tellen niet mee. Bij afstandsonderwijs tellen lesuren die fysiek op de instelling zijn gevolgd wel mee. Bij afstandsonderwijs tellen lesuren die op afstand (via digitale media) zijn gevolgd niet mee.

Let op: U mag 200% meer 'Lesuren Alfabetisering' aanleveren, dan het aantal contracturen dat bij DUO geregistreerd staat. Bijvoorbeeld: Als het aantal contracturen 22 is, dan mag het aantal 'Lesuren Alfabetisering' 66 zijn. Het aantal 'Lesuren Alfabetisering' kan echter nooit meer zijn dan het totaal aantal lesuren dat u aanlevert.

#### <span id="page-40-5"></span>5.2.5 Lesuren ONA

Het aantal uren dat gevolgd is aan ONA-cursus.

Deze uren worden doorgegeven voor het afleggen van het examen ONA met de '64 uur ONAcursus'. Dit examen is onderdeel van de Wet inburgering 2013. De deelgenomen uren ONA geeft u dus alleen door voor cursisten die onder deze wet vallen (of vrijwillig inburgeren) en de ONAcursus hebben gevolgd.

De volgende uren tellen mee voor de deelgenomen uren ONA:

- Theorie uren
- Praktijkuren
- Uren opstellen portfolio/resultaatkaarten

Bij de theorie-uren gaat het om de, aantoonbaar middels presentielijsten, fysiek deelgenomen lesuren. Lesuren die buiten de taalschool zijn gevolgd tellen niet meet. Bij afstandsonderwijs tellen lesuren die fysiek op de instelling zijn gevolgd wel mee. Bij afstandsonderwijs tellen lesuren die op afstand (via digitale media) zijn gevolgd niet mee.

Let op: U mag 200% meer 'Lesuren ONA' aanleveren, dan het aantal contracturen dat bij DUO geregistreerd staat. Bijvoorbeeld: Als het aantal contracturen 22 is, dan mag het aantal 'Lesuren ONA' 66 zijn. Het aantal 'Lesuren ONA' kan echter nooit meer zijn dan het totaal aantal lesuren dat u aanlevert.

# <span id="page-41-0"></span>5.2.6 Uren geoorloofd verzuim

Het aantal uren dat de cursist niet heeft deelgenomen aan de cursus en zich vooraf heeft afgemeld voor de les(sen) met een geldige reden. Geldige redenen zijn:

- Ziekte;
- Medische afspraak;
- Onderwijs gerelateerde afwezigheid;
- Religieuze verplichting of feestdag;
- Huwelijk of begrafenis;
- Andere gewichtige omstandigheden.

Bij twijfel geeft u de inburgeraar het voordeel van de twijfel en geldt de afwezigheid als geoorloofd verzuim.

U geeft deze uren alleen aan DUO door voor gezinsmigranten en overige migranten, inburgeringsplichtig onder de Wi2021.

Het aantal uren geoorloofd verzuim kan nooit meer zijn dan het aantal contracturen min het aantal lesuren dat u aanlevert. Bijvoorbeeld: het aantal contracturen is 100. U geeft aan dat de cursist 40 lesuren heeft gevolgd. Het aantal uren geoorloofd en/of ongeoorloofd verzuim kan samen niet hoger zijn dan 60 uur.

## <span id="page-41-1"></span>5.2.7 Uren ongeoorloofd verzuim

Het aantal uren dat de cursist niet heeft deelgenomen aan de cursus en zich niet vooraf heeft afgemeld voor de les(sen) of geen geldige reden heeft voor afwezigheid. Voorbeelden van ongeoorloofd verzuim zijn:

- 16 uur afwezigheid in 4 weken;
- Luxe verzuim, zoals vakantie buiten de vakantieperiode;
- Overig verzuim.

U geeft deze uren alleen aan DUO door voor gezinsmigranten en overige migranten, inburgeringsplichtig onder de Wi2021.

Het aantal uren ongeoorloofd verzuim kan nooit meer zijn dan het aantal contracturen min het aantal lesuren dat u aanlevert. Bijvoorbeeld: Het aantal contracturen is 100. U geeft aan dat de cursist 40 lesuren heeft gevolgd. Het aantal uren geoorloofd en/of ongeoorloofd verzuim kan samen niet hoger zijn dan 60 uur.

## <span id="page-41-2"></span>5.2.8 Startdatum cursusperiode

De startdatum van de cursusperiode waarover u de deelnamegegevens doorgeeft. Deze datum is gelijk aan de startdatum van het (eerste) contract dat de inburgeraar bij uw instelling heeft.

# <span id="page-41-3"></span>5.2.9 Datum tot

De datum waarop u de deelnamegegevens doorgeeft. Hiermee geeft u aan tot welke datum u de deelgenomen uren heeft bijgewerkt.

#### Voorbeeld startdatum en datum tot

Een cursist is gestart bij uw instelling op 1-1-2022. De cursus eindigde op 1-3-2022. U geeft het aantal deelgenomen uren door op 15-3-2022. U vult bij 'startdatum cursusperiode' 1-1-2022 in. Bij 'Datum tot' vult u 15-3-2022 in.

Wilt u op een later moment de deelgenomen uren bijwerken die voor deze cursist bij DUO geregistreerd staan? Bijvoorbeeld omdat de cursist intussen meer lesuren heeft gevolgd? Dan vult u bij 'Datum tot' de nieuwe datum in waarop u de bijgewerkte gegevens doorgeeft. De 'startdatum cursusperiode' blijft 1-1-2022.

# <span id="page-42-0"></span>**5.3 Hoe moet u de deelgenomen uren aanleveren?**

## <span id="page-42-1"></span>5.3.1 Het aanleverbestand

DUO zet een bestand voor u klaar in het zakelijk portaal Mijn DUO. Dit bestand is reeds opgemaakt in het gewenste format. De naam van de bestandssoort is 'Aan te leveren deelgenomen uren'. DUO verzoekt u om de deelgenomen uren digitaal door te geven. Maakt u gebruik van het bestand om de deelgenomen uren digitaal aan DUO door te geven? DUO vraagt u om dit te doen binnen 4 weken nadat het bestand voor u klaargezet is.

In het bestand vindt u het BSN van de cursisten waarvoor DUO deelnamegegevens wil ontvangen.

Het bestand dat DUO voor u klaar zet, bevat cursisten in de volgende situaties:

- De contractperiode is afgelopen.
- De inburgeringstermijn loopt binnen 4 weken af.
- De inburgeringstermijn is verstreken.
- De cursist is verhuisd.
- De doelgroep waar de cursist onder valt, is gewijzigd van niet-asielstatushouder naar asielstatushouder.
- De cursist heeft een tijdelijke vrijstelling van de inburgeringsplicht gekregen.
- De cursist is naar het buitenland vertrokken, maar heeft nog niet voldaan aan de inburgeringsplicht.
- De leerroute in het persoonlijk plan inburgering en participatie (PIP) is gewijzigd.
- De IND heeft een wijziging in de gegevens van de cursist doorgegeven.
- Het ONA portfolio van de cursist is goedgekeurd en de persoon volgt de 64 uurs-route ter afronding van het examen ONA. Er zijn nog geen 64 uren ONA bekend.

Let op: DUO zet alleen een bestand voor u klaar als er cursisten zijn waarop één van de bovengenoemde situaties van toepassing is en waarvan het contract in ISI is geregistreerd.

Wilt u de gegevens over deelgenomen uren doorgeven voor cursisten die niet in het bestand van DUO staan? Voeg de gegevens van deze cursist(en) zelf toe aan het bestand dat u van DUO heeft gekregen of maak zelf een bestand op volgens de opmaak zoals in onderstaand overzicht is beschreven.

## <span id="page-42-2"></span>Al bekende gegevens

Als er al deelnamegegevens bekend zijn bij DUO, zijn deze gegevens al ingevuld in het bestand. Ook kan de 'datum tot' al ingevuld staan op basis van wat er al bij DUO bekend is. Controleer of de gegevens nog actueel zijn en pas zo nodig aan met de juiste aantallen en datum.

Sla het bestand op in hetzelfde format, een CSV-bestand, om het naar DUO terug te sturen. De naam van het bestand moet bestaan uit het BoW-nummer of de Instellingscode van uw cursusinstelling, het soort bestand (deelgenomen uren), de datum (JJJJMMDD) en .csv. Bijvoorbeeld: 8657DeelgenomenUren20190301.csv

*Let op dat 'DeelgenomenUren' altijd met een hoofdletter 'D' en 'U' geschreven is en zonder spaties is, anders kan DUO het bestand niet verwerken.* 

De gegevens die u per cursist moet aanleveren, moeten in het bestand in een specifieke volgorde staan. De volgorde van de gegevens, of het een verplicht gegeven is en hoeveel posities een gegeven mag hebben, is in onderstaand overzicht vermeld. Alle gegevens achter elkaar gezet vormen samen een record. In [§ 5.2](#page-40-0) vindt u een nadere toelichting op de gegevens.

#### **Uitleg van gebruik van de letter- en de cijfercombinaties**

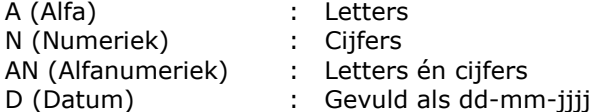

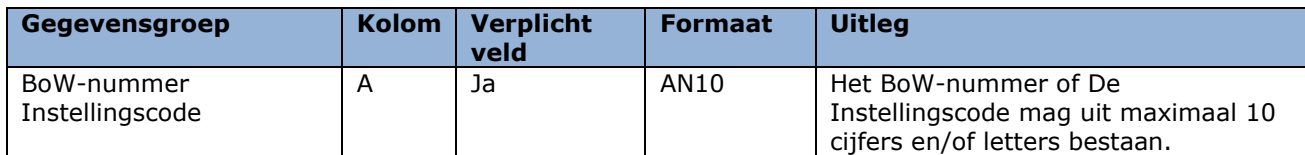

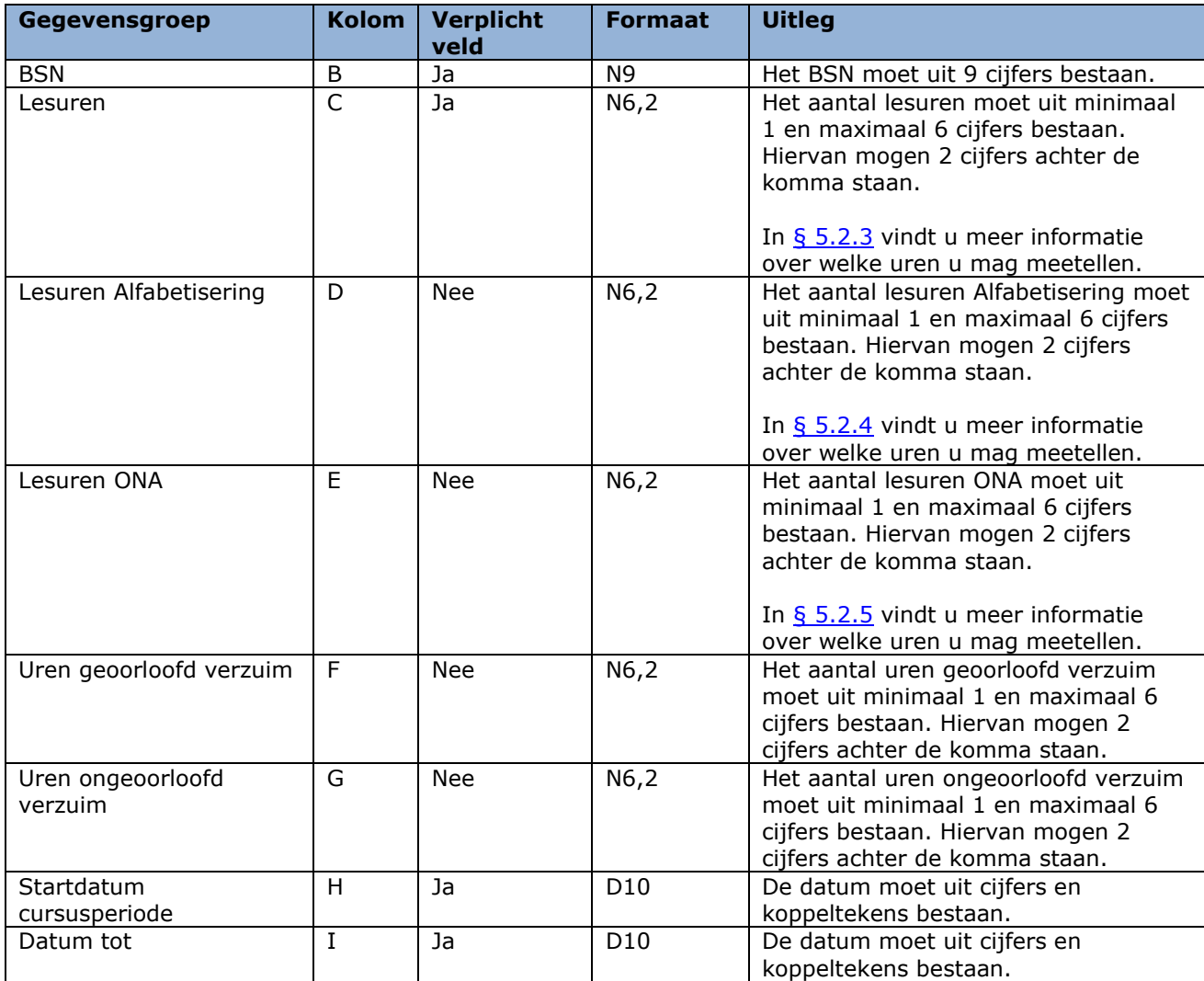

In Excel ziet het er zo uit:

99999 123456789 250,00 100,00 64,00 5,00 0,00 31-3-2022 30-6-2022

## <span id="page-43-0"></span>Tips voor het handmatig (in Excel) aanmaken van een aanleverbestand

Om ervoor te zorgen dat het .csv bestand het juiste aantal kolommen bevat, is het verstandig om in Excel te werken met kolomkoppen. Deze kolomkoppen moeten wel op de éérste regel staan. Door deze werkwijze worden ook lege kolommen aan het einde van de regel op een juiste wijze in het .csv bestand opgenomen.

Gebruikers van Open Office kunnen het juiste veldscheidingsteken (;) instellen door bij "opslaan als" te kiezen voor filterinstellingen en daar de ; op te geven als scheidingsteken.

Let op: Alle verplichte kolommen moeten zijn gevuld, de overige hoeven niet gevuld te zijn, maar moeten wel aanwezig zijn. Zorg ervoor dat er geen lege regels in het bestand staan.

<span id="page-43-1"></span>In [§ 3.1.1](#page-11-0) leest u hoe u het aanleverbestand opslaat als CSV-bestand.

## 5.3.2 Wanneer moet u deelgenomen uren aanleveren?

Maakt u gebruik van het bestand om de deelgenomen uren digitaal aan DUO door te geven? DUO vraagt u om dit te doen binnen 4 weken nadat het bestand voor u klaargezet is.

# <span id="page-43-2"></span>5.3.3 Hoe moet u het aanleverbestand versturen?

Nadat u het bestand heeft ingevuld en opgeslagen, moet u het bestand versturen via Mijn DUO. In [§ 3.2](#page-32-0) 'Versturen bestanden' kunt u vinden hoe dit werkt.

Aanleveringen via een kanaal anders dan via Mijn DUO, bijvoorbeeld e-mail, worden niet geaccepteerd.

# <span id="page-44-0"></span>**5.4 Verwerking van het aanleverbestand door DUO**

# <span id="page-44-1"></span>5.4.1 De controle

DUO controleert of uw aanleverbestand voldoet aan het vereiste formaat. Als dit niet het geval is, wordt het hele bestand afgekeurd. U krijgt dan een e-mail van DUO óf een medewerker van DUO neemt contact met u op.

Als het bestand wél aan het vereiste formaat voldoet, worden de gegevens, per record, gecontroleerd. Bij deze controle wordt gekeken of de gegevens in het record aan het vereiste formaat voldoen. Als dit niet het geval is, dan worden de gegevens in dat record niet verwerkt.

Als het record wél aan het vereiste formaat voldoet, dan worden de gegevens verwerkt en registreert DUO de gegevens in ISI.

Als er sprake is van afkeur van een record, dan laat DUO u dit weten door middel van een afkeursignaal in het terugmeldbestand. In 'Signaallijst terugmeldingen contract- en factuurgegevens' zijn alle voorkomende signalen, mét de reden van de afkeur, opgenomen. In deze signaallijst ziet u ook wat u moet doen om het op te lossen. U vindt de signaallijst op de website [DUO Zakelijk.](https://duo.nl/zakelijk/inburgering-ketenpartners/)

## <span id="page-44-2"></span>5.4.2 Het terugmeldbestand

In reactie op uw aanleverbestand maakt DUO een terugmeldbestand. Dit bestand, het 'Resultaat aanbieden deelgenomen uren', staat de volgende werkdag voor u klaar. In dit bestand is aangegeven wat DUO met de door u aangeleverde gegevens heeft gedaan. Als u geen bestand heeft aangeleverd, dan staat er ook geen 'Resultaat aanbieden deelgenomen uren' voor u klaar.

Het bestand 'Resultaat aanbieden deelgenomen uren' heeft, net als het aanleverbestand, records. Ieder record is een reactie op door u aangeleverde gegevens. In ieder record staan de gegevens uit het aanleverbestand, met als toevoeging het resultaat van de controle en/of verwerking. In de kolomkoppen zijn de gegevensgroepen vermeld.

N.B. U kunt dit bestand niet gebruiken om deelgenomen uren aan te leveren, omdat de indeling van het terugmeldbestand anders is dan de indeling van een aanleverbestand.

U haalt het bestand op via Mijn DUO.

<span id="page-44-3"></span>In [§ 3.4](#page-35-0) 'Ophalen bestanden' kunt u vinden hoe dit werkt.

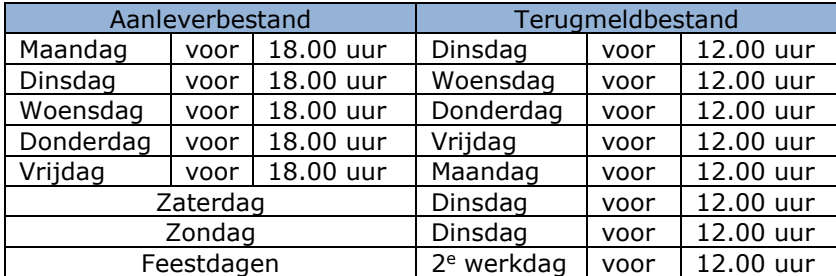

#### Wanneer is uw terugmelding beschikbaar in Mijn DUO?

# <span id="page-45-0"></span>**6. Taalschakeldiploma's**

# <span id="page-45-1"></span>**6.1 Welke gegevens moet u aanleveren?**

Een inburgeraar, inburgeringsplichtig onder de Wet inburgering 2021, volgt voor zijn/haar inburgering een leerroute. Eén van de mogelijke leerroutes is de Onderwijsroute. In deze leerroute doorloopt de inburgeraar een taalschakeltraject. Bij succesvolle afronding van dit traject ontvangt de cursist een taalschakeldiploma.

DUO heeft de informatie over het behaalde taalschakeldiploma nodig voor het uitreiken van het inburgeringsdiploma. Daarom moet u dit via de bestandsuitwisseling aan DUO doorgeven. U moet dit doorgeven voor zowel gezins- en overige migranten als voor asielstatushouders.

Via de bestandsuitwisseling levert u per cursist de volgende gegevens aan:

- Blik op Werk-nummer (BoW-nummer) of Instellingscode
- Burgerservicenummer (BSN)
- Datum taalschakeldiploma

Vanuit de Wet inburgering 2021 worden geen eisen gesteld aan hoe een taalschakeldiploma eruit moet zien. Taalschakeltrajecten vallen onder de Wet educatie en beroepsonderwijs en staan daarom onder toezicht van de Inspectie van het Onderwijs.

# <span id="page-46-0"></span>**6.2 Toelichting bij de gegevens van taalschakeldiploma's**

# <span id="page-46-1"></span>6.2.1 Blik op Werk-nummer (BoW-nummer) of Instellingscode

BoW-nummer: Het registratienummer van uw cursusinstelling bij de stichting Blik op Werk. Instellingscode: Het registratienummer van uw taalschakelinstelling in de Basisregistratie Instellingen

# <span id="page-46-2"></span>6.2.2 Burgerservicenummer (BSN)

Het burgerservicenummer van de cursist.

# <span id="page-46-3"></span>6.2.3 Datum taalschakeldiploma

De datum dat het taalschakeldiploma is behaald door de cursist.

# <span id="page-47-0"></span>**6.3 Hoe moet u de gegevens van taalschakeldiploma's aanleveren?**

# <span id="page-47-1"></span>6.3.1 Het aanleverbestand

U moet de gegevens digitaal aanleveren via een beveiligde omgeving, in een CSV-bestand dat aan een specifiek formaat moet voldoen. Een CSV-bestand is een speciaal bestandstype dat u in Excel kunt maken of bewerken.

De naam van het bestand moet bestaan uit het BoW-nummer of de Instellingscode van uw cursusinstelling, het soort bestand (taalschakeldiploma), de datum (JJJJMMDD) en .csv. Bijvoorbeeld: 8657taalschakeldiploma20190301.csv *Let op dat 'taalschakeldiploma' altijd met een kleine letter begint, anders kan DUO het bestand niet verwerken.* 

De gegevens die u per cursist moet aanleveren, moeten in het bestand in een specifieke volgorde staan. De volgorde van de gegevens, of het een verplicht gegeven is en hoeveel posities een gegeven mag hebben, is in onderstaand overzicht vermeld. Alle gegevens achter elkaar gezet vormen samen een record. In  $\xi$  6.2 vindt u een nadere toelichting op de gegevens.

#### **Uitleg van gebruik van de letter- en de cijfercombinaties**

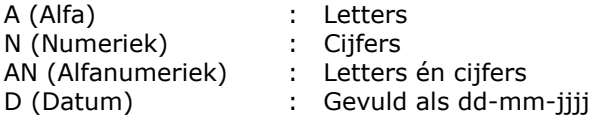

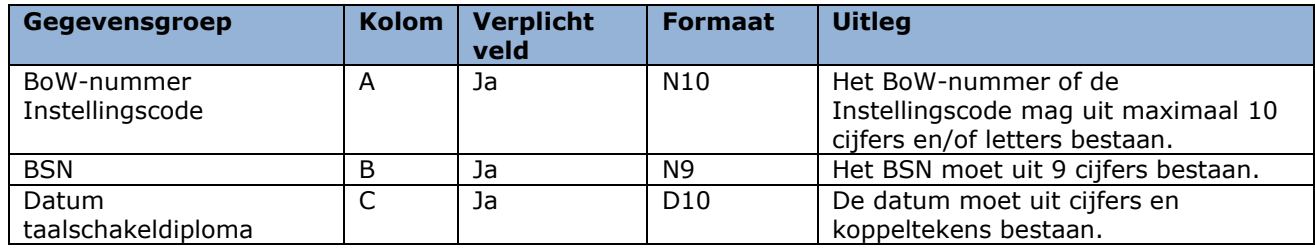

In Excel ziet het er zo uit:

99999 123456789 25-6-2022

## <span id="page-47-2"></span>Tips voor het handmatig (in Excel) aanmaken van een aanleverbestand

Om ervoor te zorgen dat het .csv bestand het juiste aantal kolommen bevat, is het verstandig om in Excel te werken met kolomkoppen. Deze kolomkoppen moeten wel op de éérste regel staan. Door deze werkwijze worden ook lege kolommen aan het einde van de regel op een juiste wijze in het .csv bestand opgenomen.

Gebruikers van Open Office kunnen het juiste veldscheidingsteken (;) instellen door bij "opslaan als" te kiezen voor filterinstellingen en daar de ; op te geven als scheidingsteken.

Let op: Alle verplichte kolommen moeten zijn gevuld, de overige hoeven niet gevuld te zijn, maar moeten wel aanwezig zijn. Zorg ervoor dat er geen lege regels in het bestand staan.

<span id="page-47-3"></span>In [§ 3.1.1](#page-11-0) leest u hoe u het aanleverbestand opslaat als CSV-bestand.

## 6.3.2 Wanneer moet u de gegevens van taalschakeldiploma's aanleveren?

DUO gaat ervan uit dat elke aanlevering van een cursusinstelling nieuwe informatie over behaalde taalschakeldiploma's bevat. Periodiek selecteert u alle afgeronde taalschakeltrajecten en neemt de gegevens op in een bestand.

# <span id="page-47-4"></span>6.3.3 Hoe moet u het aanleverbestand versturen?

Nadat u het bestand heeft ingevuld en opgeslagen, moet u het bestand versturen via Mijn DUO. In [§ 3.2](#page-32-0) 'Versturen bestanden' kunt u vinden hoe dit werkt.

Aanleveringen via een kanaal anders dan via Mijn DUO, bijvoorbeeld e-mail, worden niet geaccepteerd.

# <span id="page-48-0"></span>**6.4 Verwerking van het aanleverbestand door DUO**

## <span id="page-48-1"></span>6.4.1 De controle

DUO controleert of uw aanleverbestand voldoet aan het vereiste formaat. Als dit niet het geval is, wordt het hele bestand afgekeurd. U krijgt dan een e-mail van DUO óf een medewerker van DUO neemt contact met u op.

Als het bestand wél aan het vereiste formaat voldoet, worden de gegevens, per record, gecontroleerd. Bij deze controle wordt gekeken of de gegevens in het record aan het vereiste formaat voldoen. Als dit niet het geval is, dan worden de gegevens in dat record niet verwerkt.

Als het record wél aan het vereiste formaat voldoet, dan worden de gegevens verwerkt en registreert DUO de gegevens in ISI.

Als er sprake is van afkeur van een record, dan laat DUO u dit weten door middel van een afkeursignaal in het terugmeldbestand. In 'Signaallijst terugmeldingen contract- en factuurgegevens' zijn alle voorkomende signalen, mét de reden van de afkeur, opgenomen. In deze signaallijst ziet u ook wat u moet doen om het op te lossen. U vindt de signaallijst op de website [DUO Zakelijk.](https://duo.nl/zakelijk/inburgering-ketenpartners/)

# <span id="page-48-2"></span>6.4.2 Het terugmeldbestand

In reactie op uw aanleverbestand maakt DUO een terugmeldbestand. Dit bestand, het 'Resultaat aanbieden taalschakeldiploma', staat de volgende werkdag voor u klaar. In dit bestand is aangegeven wat DUO met de door u aangeleverde gegevens heeft gedaan. Als u geen bestand hebt aangeleverd, dan staat er ook geen 'Resultaat aanbieden taalschakeldiploma' voor u klaar.

Het bestand 'Resultaat aanbieden taalschakeldiploma' heeft, net als het aanleverbestand, records. Ieder record is een reactie op door u aangeleverde gegevens. In ieder record staan de gegevens uit het aanleverbestand, met als toevoeging het resultaat van de controle en/of verwerking. In de kolomkoppen zijn de gegevensgroepen vermeld.

N.B. U kunt dit bestand niet gebruiken om gegevens over taalschakeldiploma's aan te leveren, omdat de indeling van het terugmeldbestand anders is dan de indeling van een aanleverbestand.

U haalt het bestand op via Mijn DUO.

<span id="page-48-3"></span>In [§ 3.4](#page-35-0) 'Ophalen bestanden' kunt u vinden hoe dit werkt.

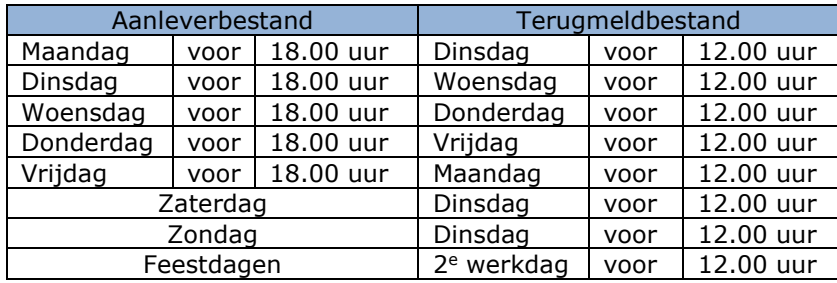

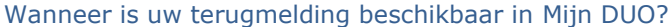

# <span id="page-49-0"></span>**Bijlage 1 Casus 'Nieuwe cursist'**

#### <span id="page-49-1"></span>**Cursist**

Ymma Ahmadi, geboren 28-04-1994, BSN 123456789, moet verplicht inburgeren, is geen asielstatushouder en sluit een contract voor inburgeringscursus op B1 niveau met uw instelling. Haar inburgeringstermijn eindigt op 12 februari 2025. Zij heeft een inburgeringslening bij DUO.

#### <span id="page-49-2"></span>**Contractgegevens**

- Soort cursus NT2
- Startdatum cursus 01-06-2022
- Einddatum cursus 31-03-2023

In deze periode vallen 34 cursusweken. Ymma volgt 2 dagen van 5 uur cursus per week (10 uur week).

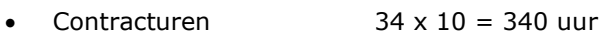

- Uurtarief € 12,99
- Cursuskosten  $\epsilon$  4.416,60 (uurtarief x contracturen)
- Lesmateriaal € 250,00 (Boeken, cursusmappen, hand-outs e.d.)
- Totaalbedrag  $\epsilon$  4.666,60 (cursuskosten + lesmateriaal)

<span id="page-49-3"></span>Hoe levert u deze contractgegevens aan volgens het verplichte formaat?

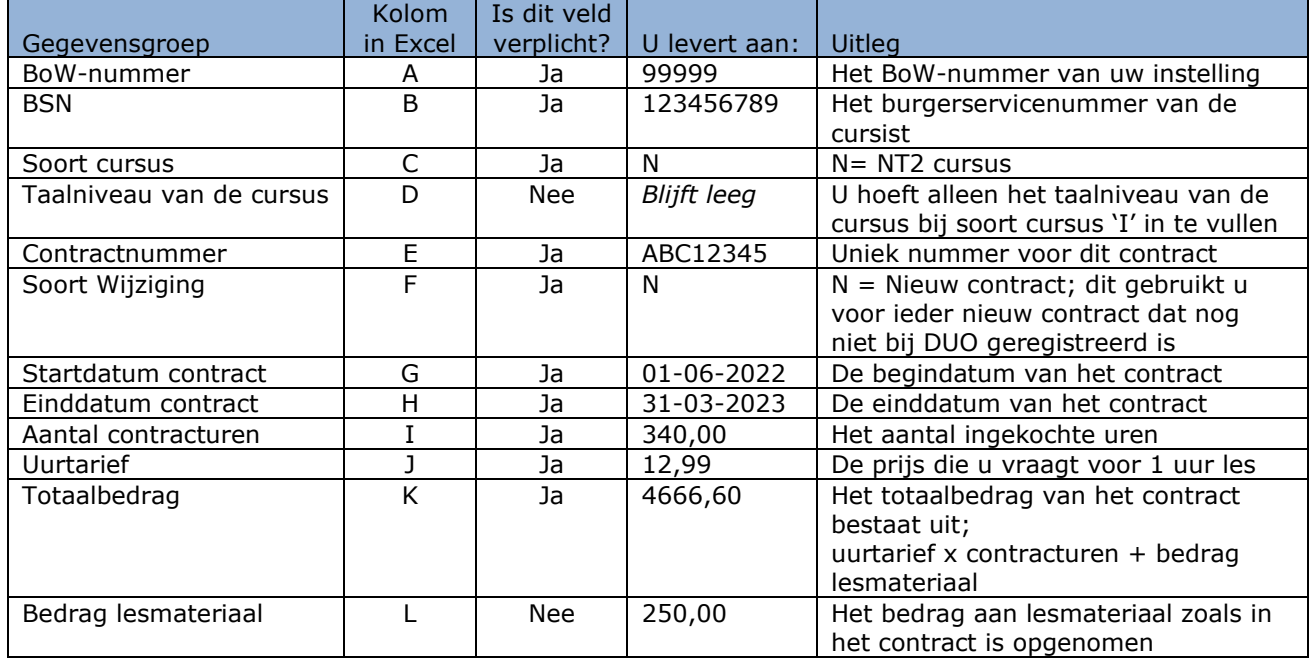

#### Eerste aanlevering van de contractgegevens

In Excel vult u dit zo in:

B C D E F G H I J K L<br>ISO Soort cursus Taalniveau Contractnummer Soort wijziging Startdatum contract Einddatum contract Aantal contracturen Uurtarief Totaalbedrag Bedrag lesmateriaal<br>ISO 123456789 N ABC12345 N 1-6-2022 31-BoW-nummer BSN 99999

U slaat het bestand op als een .csv bestand en levert dit aan via Mijn DUO.

De volgende werkdag krijgt u de terugmelding 'S001 Contract verwerkt'. De contractgegevens van Ymma zijn nu in ISI geregistreerd. U kunt vanaf dit moment facturen indienen (voor dit contract van deze cursist).

#### <span id="page-50-0"></span>Aanleveren factuurgegevens

In de maand juni 2022 heeft Ymma 40 uur les gevolgd; de eerste les was op 3 juni en de laatste les van de maand juni was op 27 juni. Er is lesmateriaal ter waarde van € 25,25 gebruikt.

U wilt op 28 juni 2022 een factuur indienen. Welke gegevens levert u hiervoor aan? U neemt de onderstaande gegevens op in een 'Aanleverbestand facturen'.

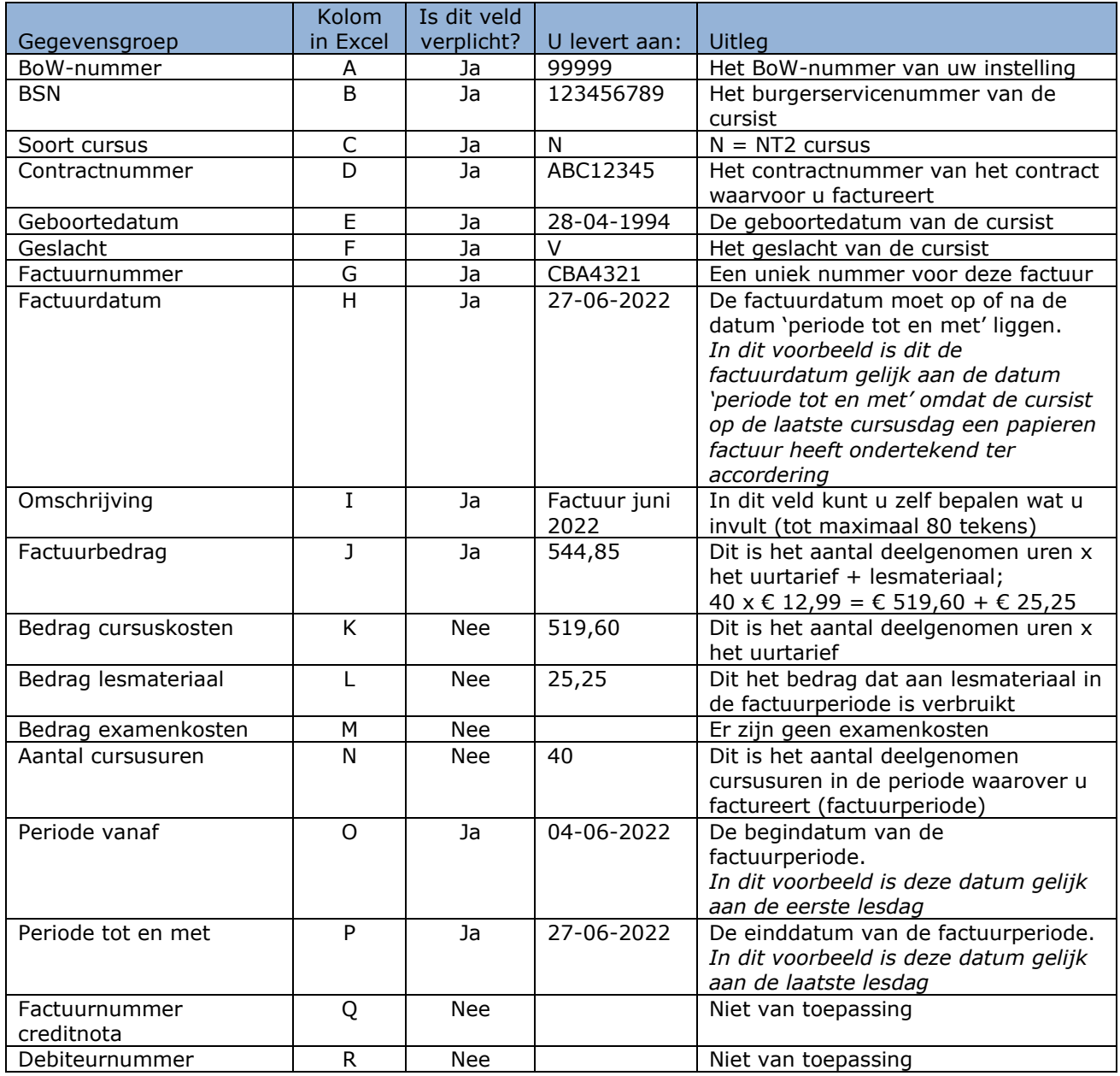

In Excel vult u dit zo in:

A B B C C D E G G HOROCO HEAD A HOLD AND BE CONSIDERED A MADE A MADE A MADE A LATER OF THE MADE OF THE ORDER A<br>| BOOT-nummer BSN Soot cursus Contractnummer Gebootedatum Geslacht Factuurianumer Factuurianum Factuurianum F<br>|

U levert het .csv bestand via Mijn DUO.

De volgende werkdag krijgt u de terugmelding waarin staat dat de factuur is opgenomen in ISI (status 2). Nu is het wachten op de accordering van de cursist.

#### <span id="page-50-1"></span>Accordering van de factuur door de cursist

Ymma maakt nog geen gebruik van Mijn Inburgering, maar kan met een papieren factuur akkoord gaan met de factuur. Hiervoor heeft zij op de laatste cursusdag een papieren factuur ondertekend.

U heeft met haar afgesproken dat u deze papieren factuur naar DUO stuurt.

DUO registreert de papieren factuur en controleert of er een digitale tegenhanger is die 100% overeenkomt met de papieren factuur. In dit voorbeeld is dit het geval. Er is nog voldoende leenruimte, dus wordt de factuur uitbetaald. U krijgt de terugmelding dat de factuur betaald is.

#### <span id="page-51-0"></span>Doorgeven 'Deelgenomen uren'

Het is april 2023 en DUO vraagt u de deelnamegegevens van Ymma door te geven. Ymma heeft de cursus volledig gevolgd zonder verzuim. U levert deze gegevens op 3 april 2023 aan. Hoe levert u deze deelgenomen uren aan?

U neemt de onderstaande gegevens op in een bestand 'Aan te leveren deelgenomen uren'.

![](_page_51_Picture_219.jpeg)

In Excel vult u dit zo in:

![](_page_51_Picture_220.jpeg)

U slaat het bestand op als een .csv bestand en levert dit aan via Mijn DUO. De volgende werkdag krijgt u de terugmelding dat de deelgenomen uren van Ymma in ISI zijn geregistreerd.

# <span id="page-52-0"></span>**Bijlage 2 Casus 'Crediteren'**

# <span id="page-52-1"></span>Cursist

Ymma Ahmadi, geboren 28-04-1994, BSN 123456789, moet verplicht inburgeren, is geen asielstatushouder en sluit een contract voor inburgeringscursus op B1 niveau met uw instelling. Haar inburgeringstermijn eindigt op 12 februari 2025. Zij heeft een inburgeringslening bij DUO.

# <span id="page-52-2"></span>**Contractgegevens**

- Soort cursus NT2
- Startdatum cursus 01-06-2022
- Einddatum cursus 31-03-2023

In deze periode vallen 34 cursusweken. Ymma volgt 2 dagen van 5 uur cursus per week (10 uur week).

- Contracturen  $34 \times 10 = 340$  uur
- Uurtarief € 12,99
- Cursuskosten € 4.416,60 (uurtarief x contracturen)
- Lesmateriaal € 250,00 (Boeken, cursusmappen, hand-outs e.d.)
- Totaalbedrag  $\epsilon$  4.666,60 (cursus kosten + lesmateriaal)

# <span id="page-52-3"></span>Aangeleverde factuur

U heeft op 1 juni een factuur met de volgende gegevens aangeleverd:

![](_page_52_Picture_381.jpeg)

Deze factuur is niet juist maar is echter al uitbetaald. U moet de factuur daarom 'crediteren'. Hoe levert u een creditfactuur aan?

## <span id="page-53-0"></span>Aanleveren creditfactuur

U neemt de onderstaande gegevens op in een 'Aanleverbestand facturen'.

![](_page_53_Picture_304.jpeg)

In Excel vult u dit zo in:

A A B C C D E G G M N N<br>|BOW-nummer BSN Soort cursus Contractnummer Geboortedatum Geslacht Factuurnummer Factuurdatum (Omschrijving Factuurdatum (Omschrijving Factuurdatum Ceslacht Factuurnum – Centraction Ceslacht Factuur

U levert het .csv bestand via Mijn DUO. De volgende werkdag krijgt u de terugmelding waarin staat dat de creditfactuur is verwerkt (status 7). U krijgt ook een betalingskenmerk teruggemeld. Dit betalingskenmerk moet u gebruiken als u het te restitueren bedrag aan DUO overmaakt.